# **คู่มือผู้ใช้ Dell S2419H/S2419HN/S2419NX/ S2719H/S2719HN/S2719NX**

**หมายเลขรุ่น: S2419H/S2419HN/S2419NX/S2719H/ S2719HN/S2719NX**

**รุ่นตามระเบียบข้อบังคับ: S2419Hc/S2419Nc/S2719Hc/S2719Nc**

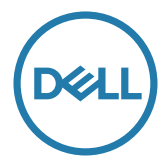

## **หมายเหตุ ข้อควรระวัง และค�ำเตือน**

**หมายเหตุ:** หมายเหตุแสดงข้อมูลส�ำคัญที่ช่วยให้คุณใช้คอมพิวเตอร์ของคุณได้ดีขึ้น

**ข้อควรระวัง:** ข้อควรระวังแสดงความเสียหายที่อาจเกิดขึ้นกับฮาร์ดแวร์หรือการสูญเสีย ข้อมูล หากไม่ปฏิบัติตามขั้นตอน

 $\bigwedge$  คำเตือน: คำเตือน ระบถึงโอกาสที่จะเกิดความเสียหายต่อทรัพย์สิน การบาดเจ็บ **ต่อร่างกาย หรือการเสียชีวิต**

**\_\_\_\_\_\_\_\_\_\_\_\_\_\_\_\_\_\_\_\_\_\_\_\_\_**

ข้อมูลในเอกสารนี้อาจเปลี่ยนแปลงได้โดยไม่ต้องแจ้งให้ทราบ **© 2018 Dell Inc. สงวนลิขสิทธิ์**

ห้ามทำซ้ำเอกสารเหล่านี้ในลักษณะใดๆ ก็ตามโดยไม่ได้รับอนุญาตเป็นลายลักษณ์อักษรจาก Dell Inc. โดยเด็ดขาด

เครื่องหมายการค้าที่ใช้ในเนื้อหานี้ Dell และโลโก้ DELL เป็นเครื่องหมายการค้าของ Dell Inc.; Microsoft และ Windows เป็นเครื่องหมายการค้าหรือเครื่องหมายการค้าจดทะเบียนของ Microsoft Corporation ในสหรัฐอเมริกาและ/หรือประเทศอื่น ๆ, Intel เป็นเครื่องหมายการค้าจดทะเบียนของ Intel Corporation ในสหรัฐอเมริกาและประเทศอื่นๆ และ ATI เป็นเครื่องหมายการค้าของ Advanced Micro Devices, Inc. ENERGY STAR เป็นเครื่องหมายการค้าจดทะเบียนของ U.S. Environmental Protection Agency (หน่วยงานคุ้มครองสิ่งแวดล้อมแห่งสหรัฐอเมริกา) Dell Inc. ในฐานะที่เป็นหุ้นส่วนของ ENERGY STAR ได้พิจารณาแล้วว่าผลิตภัณฑ์นี้มีคุณสมบัติตรงตามค�ำแนะน�ำของ ENERGY STAR ส�ำหรับ ประสิทธิภาพในการใช้พลังงาน

อาจมีการใช้เครื่องหมายการค้าและชื่อการค้าอื่นๆ ในเอกสารฉบับนี้เพื่ออ้างถึงบริษัทที่เป็นเจ้าของ เครื่องหมายและชื่อหรือผลิตภัณฑ์ของบริษัทเหล่านี้ Dell Inc. ขอประกาศว่าบริษัทไม่มีความสนใจใน เครื่องหมายการค้าและชื่อทางการค้าของบริษัทอื่น นอกจากของบริษัทเอง

# สารบัญ

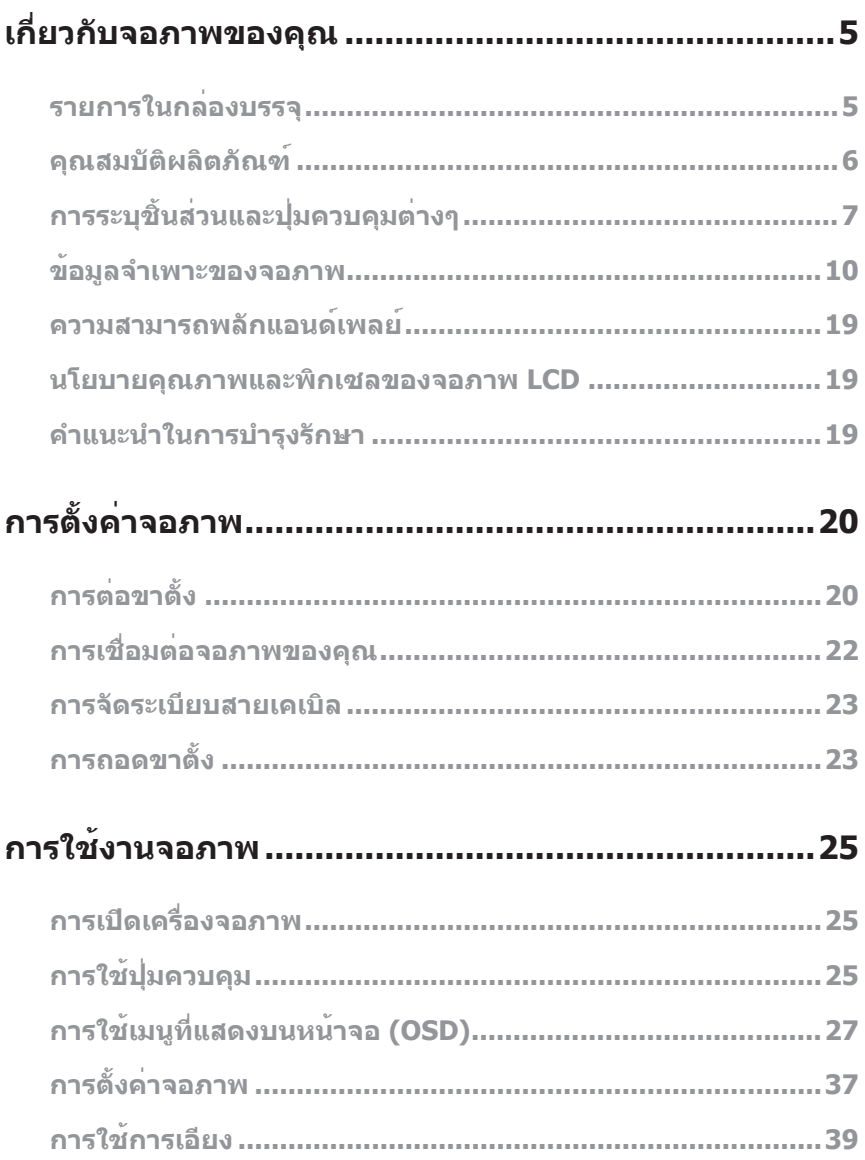

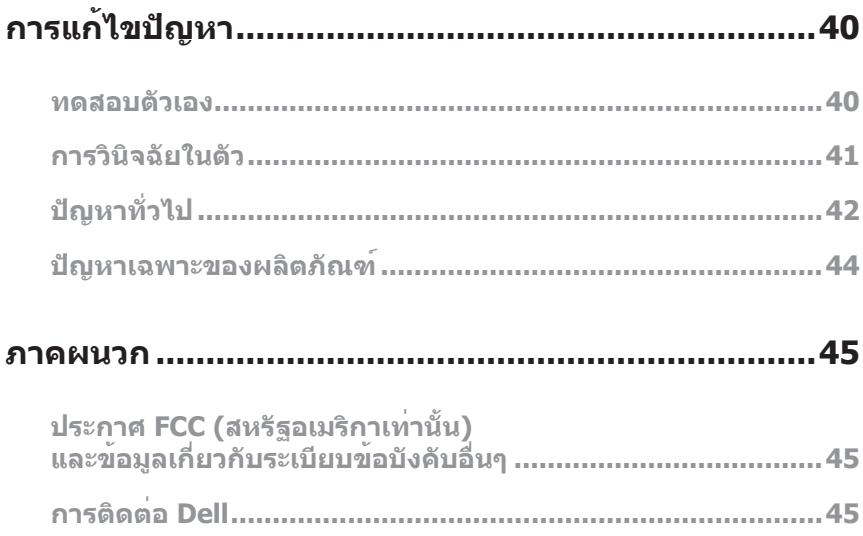

### <span id="page-4-0"></span>**รายการในกล่องบรรจุ**

จอภาพของคุณส่งมอบมาพร้อมกับองค์ประกอบต่าง ๆ ดังแสดงด้านล่าง ตรวจดูให้แน่ใจว่าคุณ ี ได้รับอุปกรณ์ครบทุกชิ้น และดู [การติดต่อ Dell](#page-44-1) สำหรับข้อมูลเพิ่มเติม หากมีอุปกรณ์ชิ้นใด ขาดหายไป

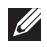

**หมายเหตุ:** อุปกรณ์บางชิ้นอาจเป็นอุปกรณ์เสริม และอาจไม่ได้ให้มาพร้อมกับจอภาพ ของคุณ คุณสมบัติหรือสื่อบางชนิด อาจไม่มีในบางประเทศ

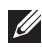

 $\mathbb{Z}$  **หมายเหต:** เมื่อซื้อขาตั้งอื่นๆ มา โปรดดค่มือการติดตั้งขาตั้งสำหรับขั้นตอนการติดตั้ง

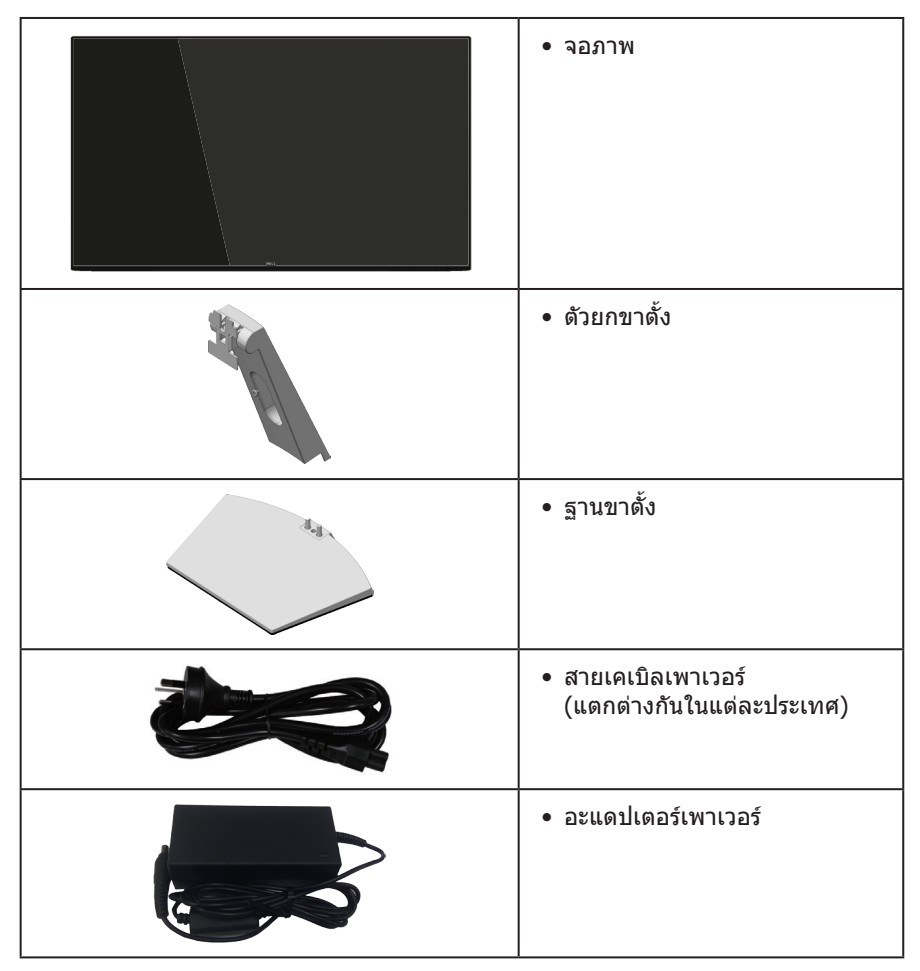

<span id="page-5-0"></span>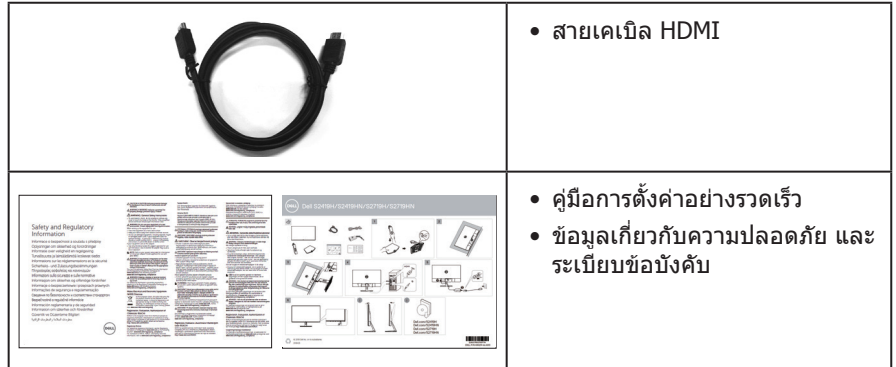

## **คุณสมบัติผลิตภัณฑ์**

จอแสดงผลแบบแบน **Dell S2419H/S2419HN/S2419NX/S2719H/S2719HN/ S2719NX** เป็นจอภาพผลึกคริสตัลเหลว (LCD) แบบแอกทีฟแมทริกซ์ ที่ใช้ทรานซิสเตอร์แบบ ฟิล์มบาง (TFT) ที่ป้องกันประจุไฟฟ้าสถิต และ LED แบคไลท์ จอภาพมีคุณสมบัติดังต่อไปนี้

• **S2419H/S2419HN/S2419NX**: พื้นที่แสดงผลที่สามารถรับชมได้ 60.47 ซม. (23.8 นิ้ว) (วัด แนวทแยงมุม) ความละเอียด 1920 x 1080 บวกการสนับสนุนการแสดงผลที่

ความละเอียดต�่ำกว่าแบบเต็มหน้าจอ

• **S2719H/S2719HN/S2719NX**: พื้นที่แสดงผลที่สามารถรับชมได้ 68.6 ซม. (27 นิ้ว) (วัด

แนวทแยงมุม) ความละเอียด 1920 x 1080 บวกการสนับสนุนการแสดงผลที่ ความละเอียดต�่ำกว่าแบบเต็มหน้าจอ

- จอภาพไร้ขอบ
- มมมองการรับชมกว้าง อนุญาตให้ชมจากตำแหน่งนั่งหรือยืน หรือในขณะที่ย้ายจากด้านหนึ่ง ไปอีกด้านหนึ่ง
- ความสามารถในการเชื่อมต่อ HDMI ท�ำให้การเชื่อมต่อกับทั้งระบบเก่าและใหม่ท�ำได้ง่าย
- **S2419H/S2719H**:ล�ำโพงในตัว (5 W)x2
- ความสามารถพลักแอนด์เพลย์ หากระบบของคุณรองรับ
- การปรับแต่งที่แสดงบนหน้าจอ (OSD) เพื่อการตั้งค่าและการปรับแต่งหน้าจอที่ง่าย
- คุณสมบัติการประหยัดพลังงาน ที่สอดคล้องกับมาตรฐาน Energy Star
- สล็อตล็อคเพื่อความปลอดภัย
- จอแสดงผลได้รับการรับรอง TCO
- ลด BFR/PVC (แผงวงจรท�ำจากลามิเนตที่ปราศจาก BFR/PVC)
- กระจกที่ปราศจากสารหนูและปราศจากปรอท สำหรับจอแสดงผลเท่านั้น
- อัตราความคมชัดแบบไดนามิกสูง (8,000,000:1)
- พลังงานขณะสแตนด์บาย 0.3W เมื่ออยู่ในโหมดสลีป
- มาตรวัดพลังงานแสดงระดับพลังงานที่จอภาพใช้แบบเรียลไทม์
- ปรับให้สบายตาที่สุดด้วยหน้าจอที่ไร้การกะพริบ และคุณสมบัติ ComfortView ซึ่งลด การปล่อยแสงสีน�้ำเงินให้มีน้อยที่สุด

## <span id="page-6-0"></span>**การระบุชิ้นส่วนและปุ่มควบคุมต่างๆ มุมมองด้านหน้า**

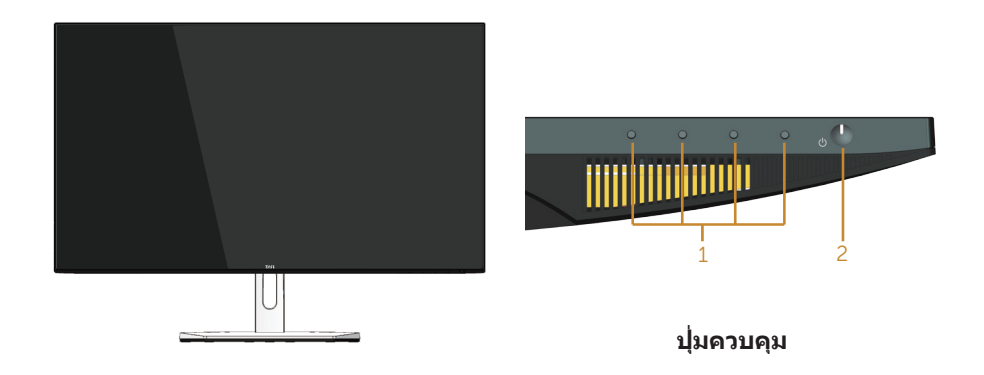

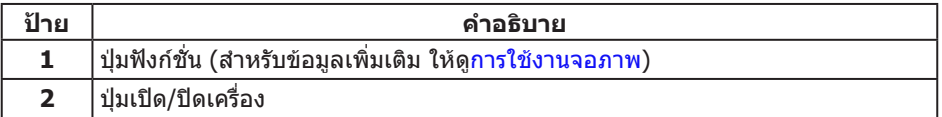

## **มุมมองด้านหลัง**

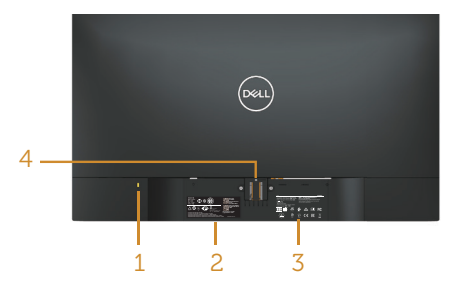

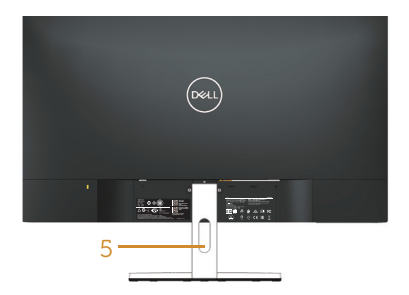

### **มุมมองด้านหลังพร้อมขาตั้งจอภาพ**

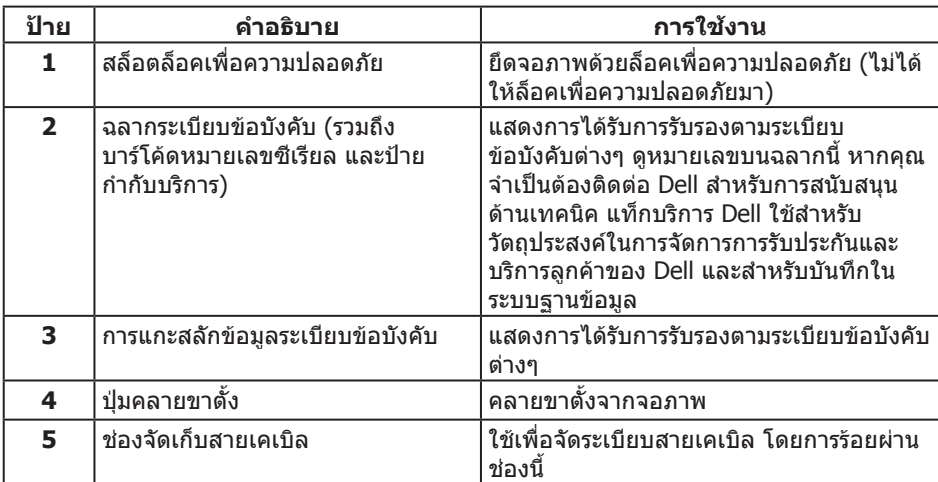

## **มุมมองด้านข้าง**

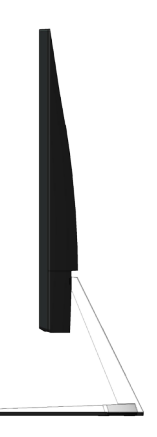

### **มุมมองด้านล่าง**

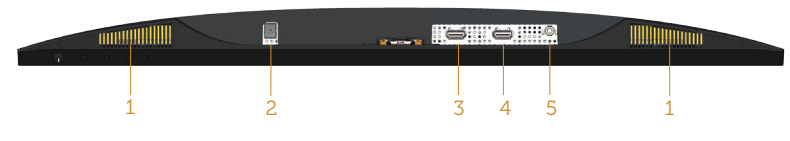

### **มุมมองด้านล่างเมื่อไม่ใส่ขาตั้งจอภาพ (S2419H/S2719H)**

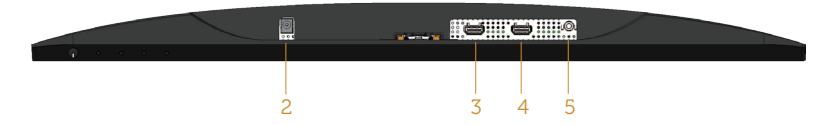

#### **มุมมองด้านล่างเมื่อไม่ใส่ขาตั้งจอภาพ (S2419HN/S2419NX/S2719HN/S2719NX)**

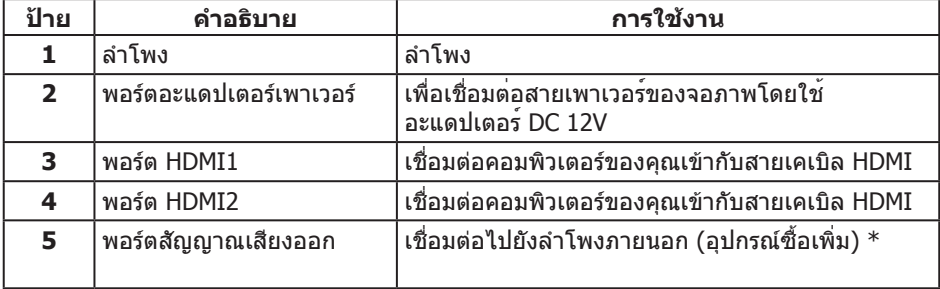

\*ไม่สนับสนุนการใช้หูฟังส�ำหรับพอร์ตสัญญาณเสียงออก

## <span id="page-9-0"></span>**ข้อมูลจ�ำเพาะของจอภาพ**

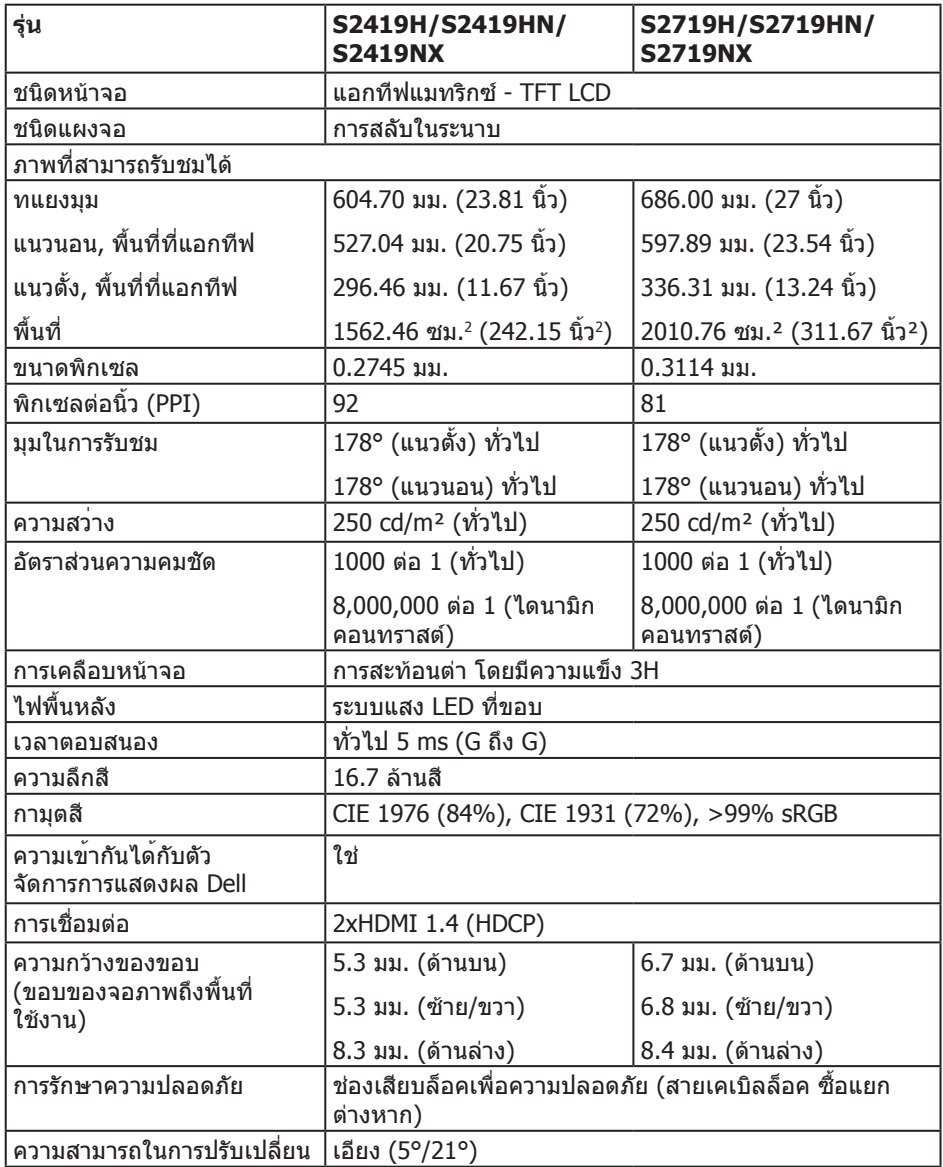

### **ข้อมูลจ�ำเพาะความละเอียด**

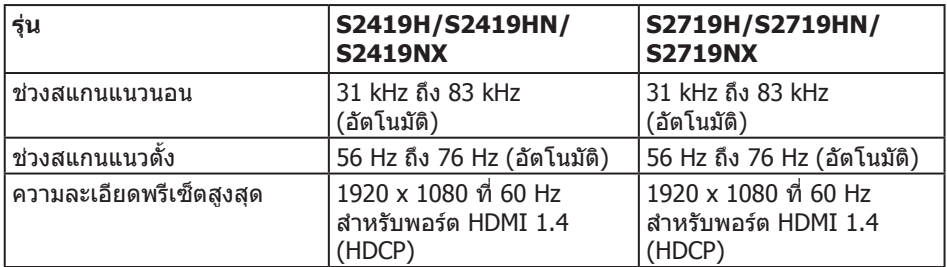

### **โหมดวิดีโอที่สนับสนุน**

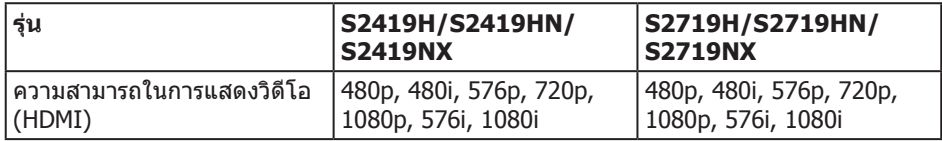

### **โหมดการแสดงผลที่ตั้งไว้ล่วงหน้า**

#### **S2419H/S2419HN/S2419NX/S2719H/S2719HN/S2719NX**

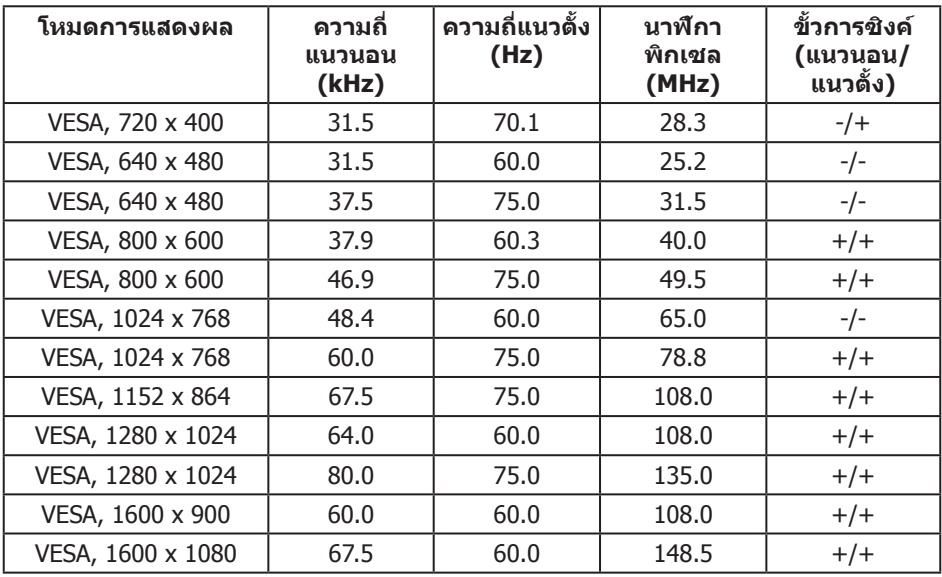

## **ข้อมูลจ�ำเพาะระบบไฟฟ้า**

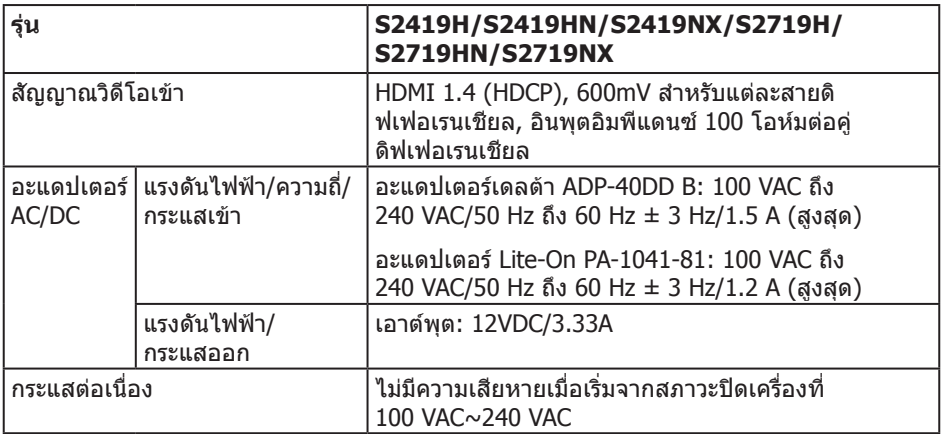

### **คุณลักษณะทางกายภาพ**

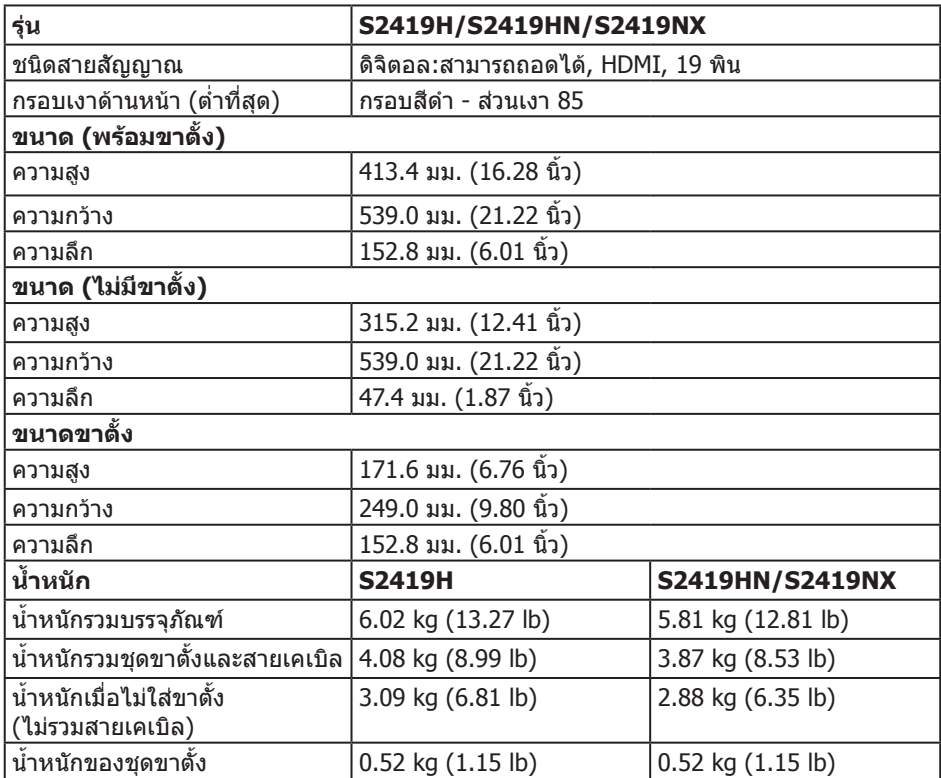

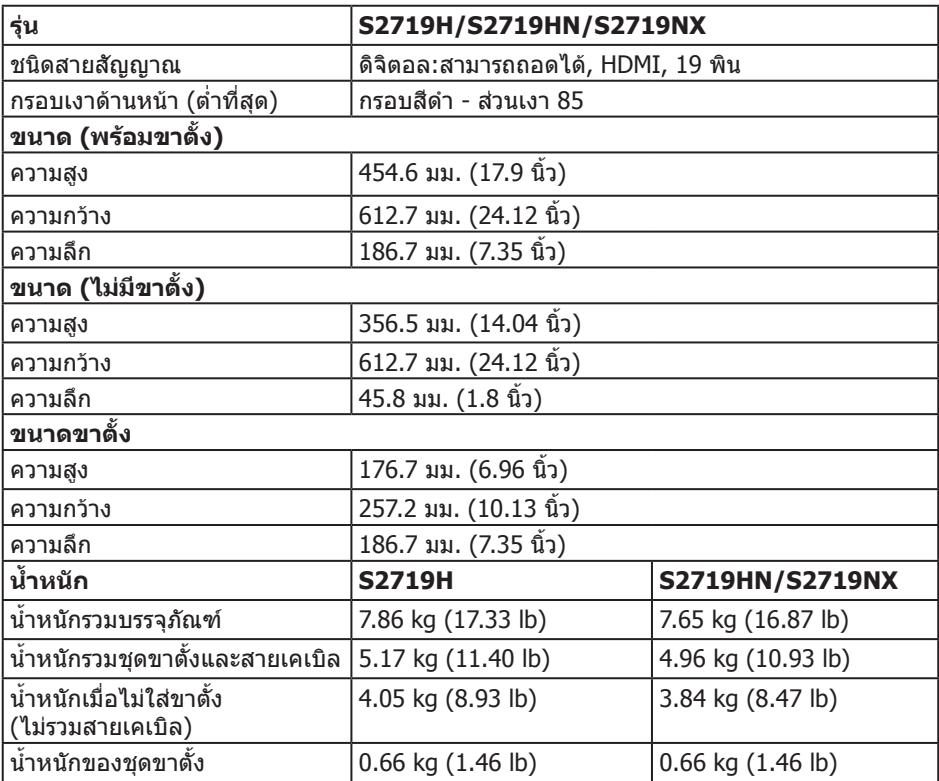

## **คุณลักษณะทางสิ่งแวดล้อม**

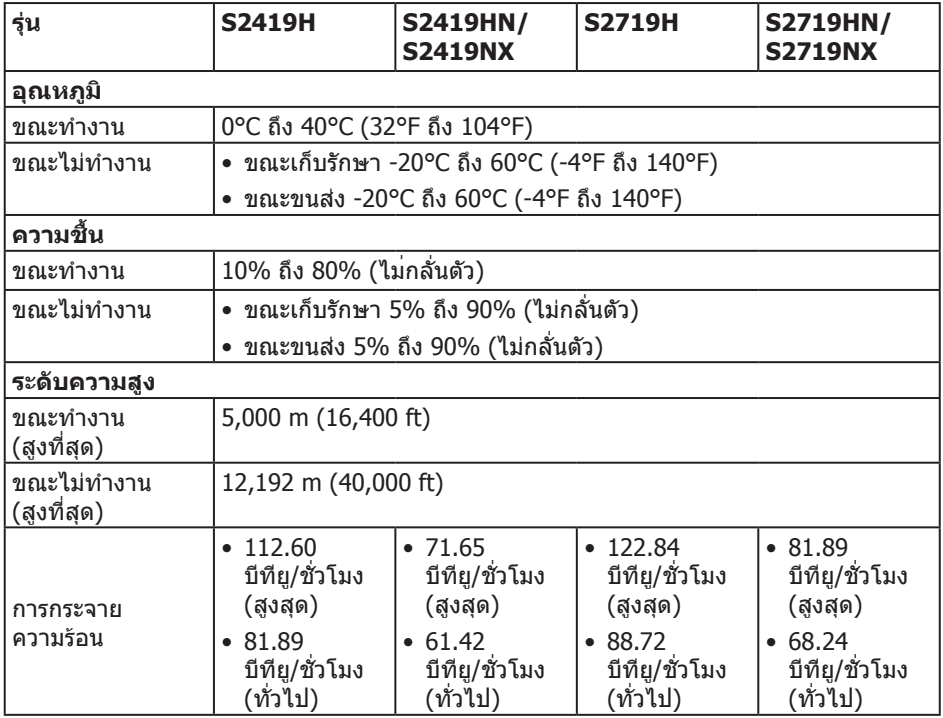

### <span id="page-14-0"></span>**โหมดการจัดการพลังงาน**

หากคุณมีการ์ดแสดงผลหรือซอฟต์แวร์ DPM ที่ตรงตามข้อกำหนด VESA ติดตั้งอยู่ในคอมพิวเตอร์ ของคุณ จอภาพจะสามารถลดการสิ้นเปลืองพลังงานเมื่อไม่ได้ใช้งานโดยอัตโนมัติ สถานะนี้ เรียกว่า โหมดประหยัดพลังงาน\* หากคอมพิวเตอร์ตรวจพบการป้อนข้อมูลจากแป้นพิมพ์ เมาส์ ่ หรืออุปกรณ์ป้อนข้อมูลอื่น ๆ จอภาพจะกลับมาทำงานโดยอัตโนมัติ ความสิ้นเปลืองพลังงานและ การส่งสัญญาณของคุณสมบัติประหยัดพลังงานอัตโนมัตินี้ แสดงอยู่ในตารางด้านล่างนี้

\* การไม่สิ้นเปลืองพลังงานเลยในโหมด ปิดเครื่อง สามารถท�ำได้โดยการถอดสายไฟออกจาก จอภาพเท่านั้น

#### **S2419H**

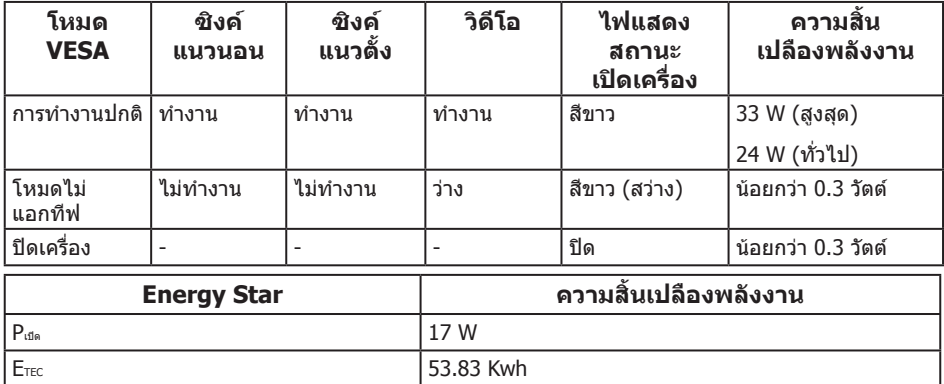

#### **S2419HN/S2419NX**

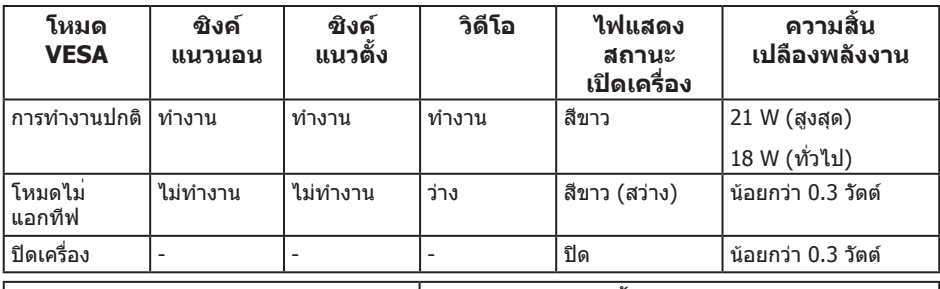

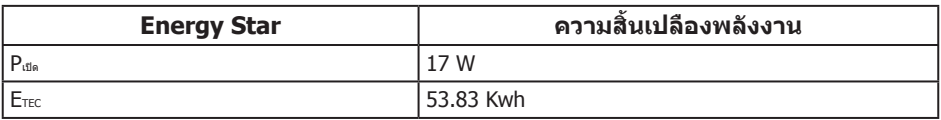

#### **S2719H**

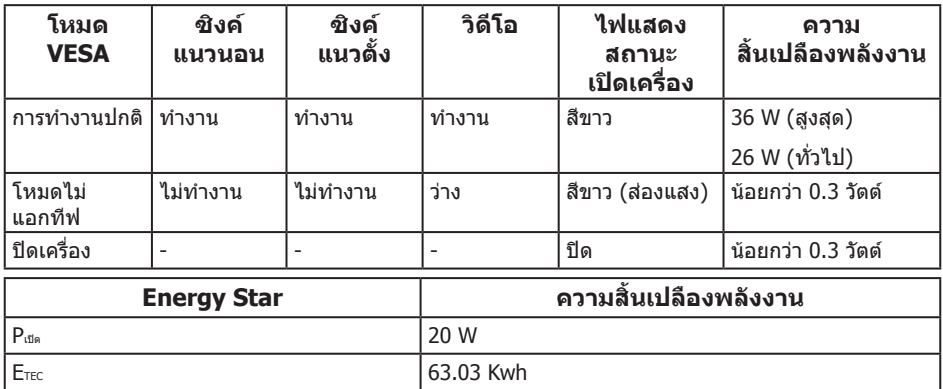

#### **S2719HN/S2719NX**

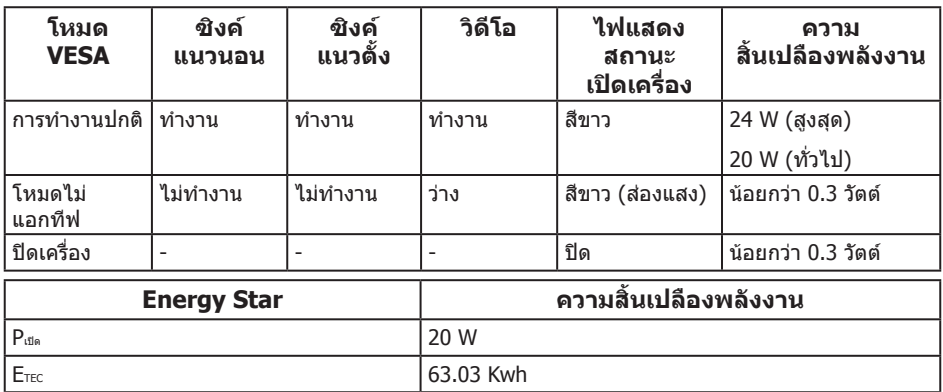

#### **หมายเหตุ:**

Pเปิด: การสิ้นเปลืองพลังงานขณะเปิดเครื่อง ตามที่ก�ำหนดใน Energy Star เวอร์ชั่น 7.0 ETEC: การสิ้นเปลืองพลังงานรวมในหน่วย KWh ตามที่ก�ำหนดใน Energy Star เวอร์ชั่น 7.0

ี เอกสารนี้มีให้สำหรับเป็นข้อมูลเท่านั้น และสะท้อนถึงสมรรถนะในห้องทดลอง ผลิตภัณฑ์อาจ ิทำงานแตกต่างจากนี้ ขึ้นอยู่กับซอฟต์แวร์ องค์ประกอบ และอุปกรณ์ต่อพ่วงที่คุณสั่งซื้อมา และ บริษัทไม่มีข้อผูกมัดในการอัปเดตข้อมูลดังกล่าว ดังนั้น ลูกค้าไม่ควรยึดถือข้อมูลนี้แต่ เพียงอย่างเดียวในการตัดสินใจเกี่ยวกับความคลาดเคลื่อนทางไฟฟ้า และข้อมูลอื่น ๆ ไม่รับประกัน ความถูกต้องหรือความสมบูรณ์ของข้อมูลทั้งแบบชัดแจ้ง หรือโดยนัย

OSD จะทำงานเฉพาะในโหมด การทำงานปกติ เท่านั้น เมื่อกดปุ่มใด ๆ ในโหมดไม่ทำงาน เครื่อง จะแสดงข้อความดังต่อไปนี้:

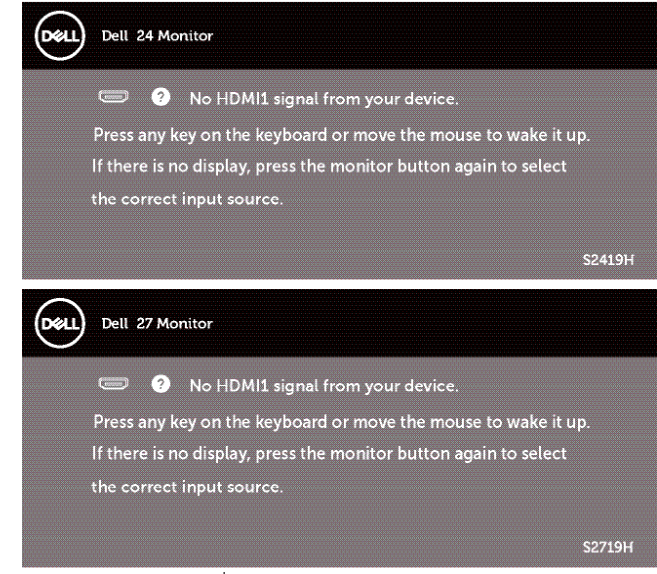

เปิดใช้งานคอมพิวเตอร์และจอภาพเพื่อเข้าถึง OSD

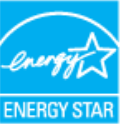

**หมายเหตุ:** จอภาพนี้ได้รับการรับรองมาตรฐาน **ENERGY STAR** 

### **การก�ำหนดพิน ขั้วต่อ HDMI**

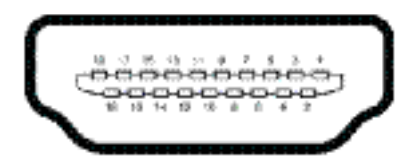

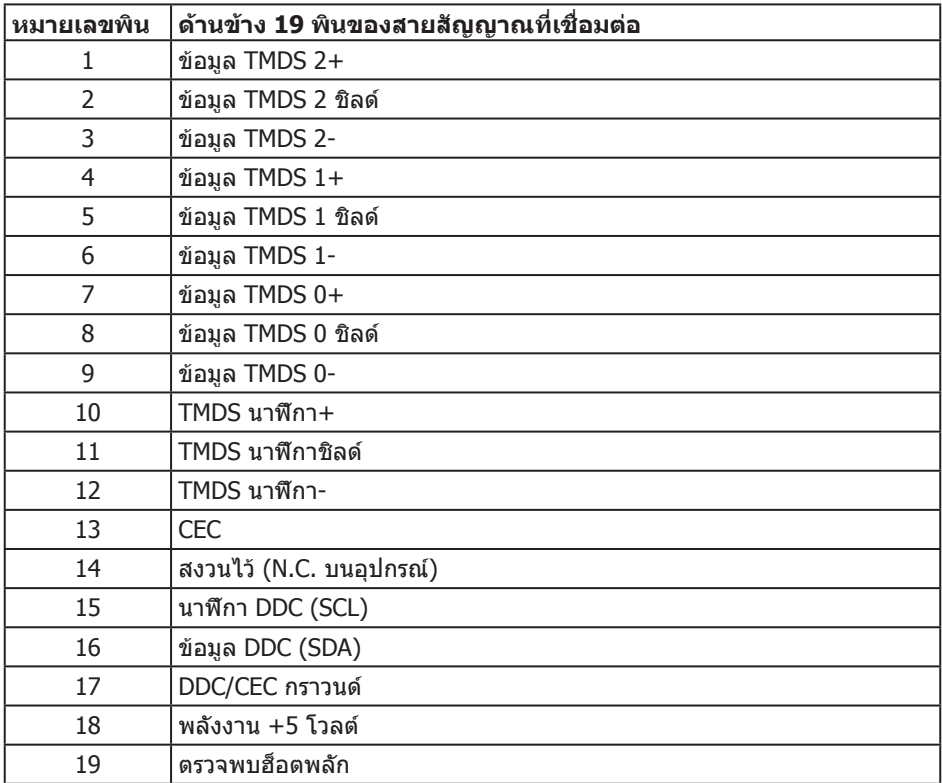

## <span id="page-18-0"></span>**ความสามารถพลักแอนด์เพลย์**

คุณสามารถติดตั้งจอภาพในระบบที่ใช้พลักแอนด์เพลย์ได้ จอภาพจะให้ข้อมูลการระบุจอแสดงผล แบบขยาย (EDID) แก่คอมพิวเตอร์โดยอัตโนมัติโดยใช้โปรโตคอลช่องข้อมูลการแสดงผล (DDC) เพื่อที่ระบบจะสามารถก�ำหนดค่าด้วยตัวเอง และปรับการตั้งค่าต่าง ๆ ของจอภาพได้อย่าง เหมาะสมที่สุด การติดตั้งจอภาพส่วนใหญ่เป็นระบบอัตโนมัติ คุณสามารถเลือกการตั้งค่าที่แตกต่าง ึกันได้ตามต้องการ สำหรับข้อมูลเพิ่มเติมเกี่ยวกับการเปลี่ยนการตั้งค่าจอภาพ โปรดดู [การใช้งาน](#page-24-1) [จอภาพ.](#page-24-1)

### **นโยบายคุณภาพและพิกเซลของจอภาพ LCD**

ระหว่างกระบวนการผลิตจอภาพ LCD ไม่ได้เป็นเรื่องผิดปกติที่จะมีพิกเซลหนึ่งหรือ หลายพิกเซลค้างในสถานะที่ไม่เปลี่ยนแปลง ซึ่งมองเห็นได้ยาก และไม่ส่งผลกระทบต่อคุณภาพ ึการแสดงผล หรือความสามารถในการใช้งาน สำหรับข้อมูลเพิ่มเติมเกี่ยวกับนโยบายคุณภาพและ พิกเซลของจอภาพ Dell ให้ดูเว็บไซต์สนับสนุนของ Dell ที่

**[www.dell.com/support/monitors](http://www.dell.com/support/monitors)**

### **ค�ำแนะน�ำในการบ�ำรุงรักษา**

#### **การท�ำความสะอาดจอภาพของคุณ**

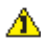

ี่ ค่ำเตือน: ก่อนที่จะทำความสะอาดจอภาพ ให้ถอดปลั๊กไฟของจอภาพออกจาก **เต้าเสียบไฟฟ้าก่อน**

 $\bigwedge$  ข้อควรระวัง: อ่านและทำตาม คำแนะนำเพื่อความปลอดภัย ก่อนที่จะทำความสะอาด **จอภาพ**

ี่สำหรับหลักปฏิบัติที่ดีที่สุด ให้ปฏิบัติตามคำแนะนำในรายการด้านล่างในขณะที่แกะหีบห่อ ท�ำความสะอาด หรือจัดการกับจอภาพของคุณ:

- ในการทำความสะอาดหน้าจอของคุณ ให้ใช้ผ้านุ่มที่สะอาด ชุบน้ำพอหมาดๆ เช็ดเบาๆ หาก ี เป็นไปได้ ให้ใช้กระดาษทำความสะอาดหน้าจอแบบพิเศษ หรือสารละลายที่เหมาะสมสำหรับ ี่สารเคลือบป้องกันไฟฟ้าสถิต อย่าใช้เบนซิน ทินเนอร์ แอมโมเนีย สารทำความสะอาดที่มี ฤทธิ์กัดกร่อน หรืออากาศอัด
- ใช้ผ้าชบน้ำอ่นเปียกหมาด ๆ เพื่อทำความสะอาดจอภาพ หลีกเลี่ยงการใช้ผงซักฟอกทุกชนิด เนื่องจากผงซักฟอกจะทิ้งคราบไว้บนจอภาพ
- หากคุณสังเกตเห็นผงสีขาวเมื่อคุณแกะกล่องจอภาพของคุณ ให้ใช้ผ้าเช็ดออก
- จัดการจอภาพด้วยความระมัดระวัง เนื่องจากจอภาพที่มีสีเข้มอาจเป็นรอย และแสดง เนื้อสีขาวให้เห็นง่ายกว่าจอภาพที่มีสีอ่อน
- เพื่อรักษาคุณภาพบนจอภาพของคุณให้ดีที่สุด ให้ใช้สกรีนเซฟเวอร์ที่มีการเปลี่ยนแปลง ตลอดเวลา และปิดจอภาพของคุณเมื่อไม่ได้ใช้งาน

## <span id="page-19-0"></span>**การตั้งค่าจอภาพ**

## **การต่อขาตั้ง**

**หมายเหตุ:** ขาตั้งไม่ได้ต่ออยู่ เมื่อจอภาพถูกส่งมอบจากโรงงาน

 $\mathscr U$  **หมายเหต:** ใช้สำหรับจอภาพที่มีขาตั้ง เมื่อซื้อขาตั้งอื่นๆ มา โปรดดค่มือการตั้งค่าขาตั้ง ี่สำหรับขั้นตอนการตั้งค่า

ในการต่อขาตั้งจอภาพ:

**1.** วางจอภาพบนผ้าหรือเบาะที่นุ่ม

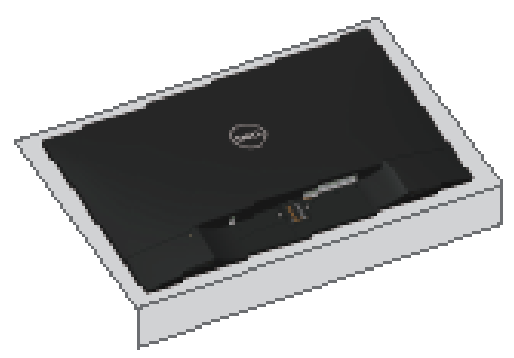

**2.** ติดตั้งตัวยกขาตั้งและฐานขาตั้งเข้าด้วยกัน จากนั้นให้หมุนสกรูเข้ากับฐานขาตั้ง

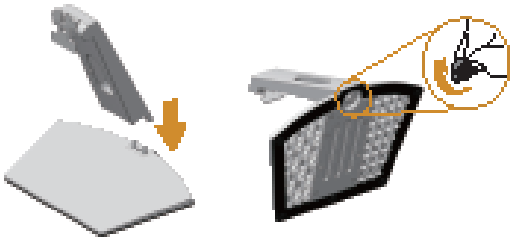

**3.** เสียบลิ้นสองอันที่ส่วนบนของขาตั้งเข้ากับร่องที่ด้านหลังของจอภาพ กดขาตั้งลงจนกระทั่ง ล็อคเข้าที่

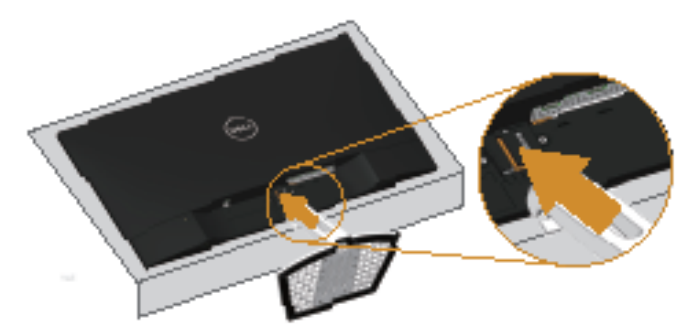

**4.** ใส่ขาตั้งจนกระทั่งล็อคเข้าที่

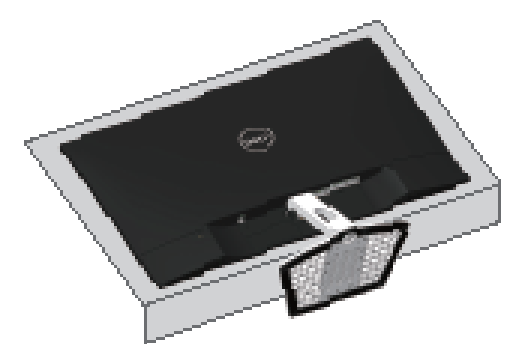

## <span id="page-21-0"></span>**การเชื่อมต่อจอภาพของคุณ**

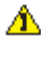

#### $\overbrace{\blacktriangle}$  คำเตือน: ก่อนที่คุณจะเริ่มกระบวนการใดๆ ในส่วนนี้ ให้ทำตาม <u>[ขั้นตอนเพื่อ](#page-44-2)</u> [ความปลอดภัย](#page-44-2)**.**

 $\not{\hspace{-.15cm}Z}\hspace{-.15cm}$ หมายเหต $:$  อย่าเชื่อมต่ออสายเคเบิลทั้งหมดไปยังคอมพิวเตอร์ในเวลาเดียวกัน แนะนำให้ ร้อยสายเคเบิลผ่านสล็อตจัดการสายเคเบิล ก่อนที่คุณจะเชื่อมต่อสายเข้ากับจอภาพ

ในการเชื่อมต่อจอภาพของคุณเข้ากับคอมพิวเตอร์:

- **1.** ปิดคอมพิวเตอร์ของคุณ และถอดปลั๊กไฟออก
- **2.** เชื่อมต่อสายเคเบิลเสียง HDMI จากจอภาพของคุณไปยังคอมพิวเตอร์

### **การเชื่อมต่อสายเคเบิล HDMI**

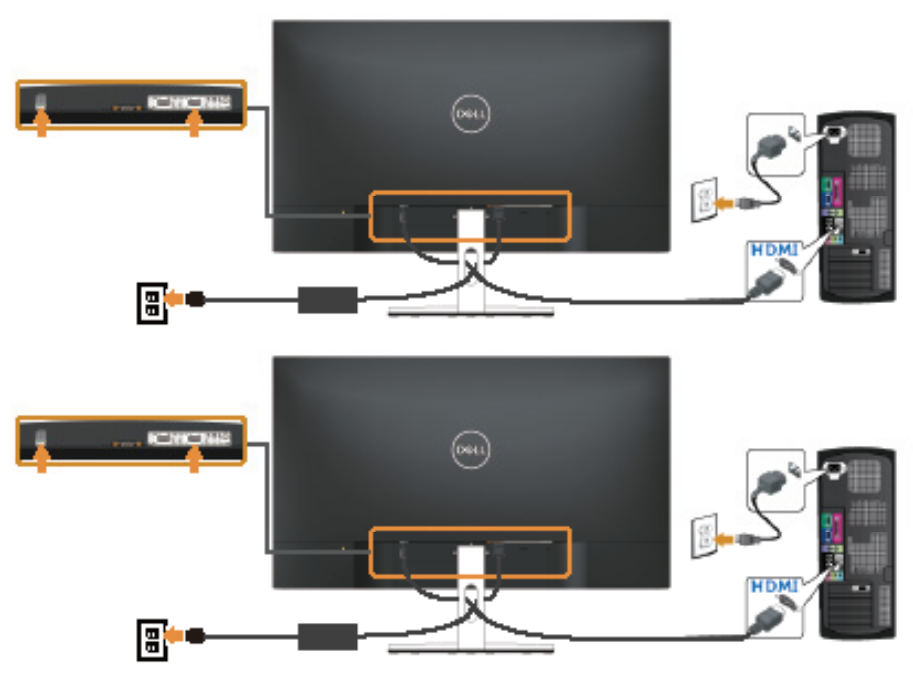

## <span id="page-22-0"></span>**การจัดระเบียบสายเคเบิล**

ใช้สล็อตการจัดการสายเคเบิล เพื่อจัดระเบียบสายเคเบิลที่เชื่อมต่อไปยังจอภาพของคุณ

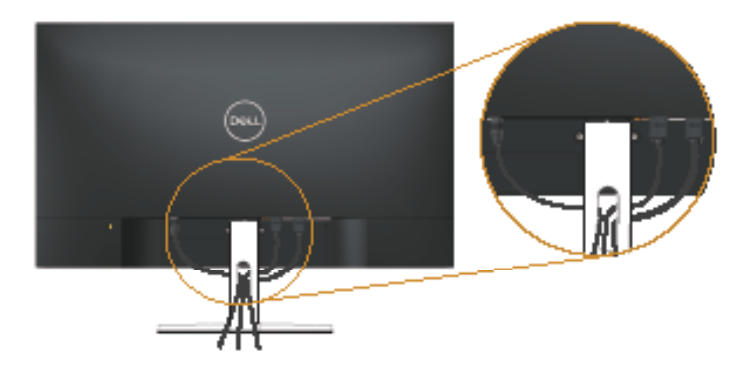

## **การถอดขาตั้ง**

- **หมายเหตุ:** เพื่อป้องกันรอยขีดข่วนบนหน้าจอ LCD ในขณะที่ก�ำลังถอดขาตั้ง ให้แน่ใจว่า จอภาพวางอยู่บนพื้นผิวที่นุ่ม และสะอาด
- **ี** *ไ***⁄้ขามายเหตุ: ใ**ช้สำหรับจอภาพที่มีขาตั้ง เมื่อซื้อขาตั้งอื่นๆ มา โปรดดุค่มือการตั้งค่าขาตั้ง ส�ำหรับขั้นตอนการตั้งค่า

ในถอดขาตั้งออก

**1.** วางจอภาพบนผ้าหรือเบาะที่นุ่มบนโต๊ะ

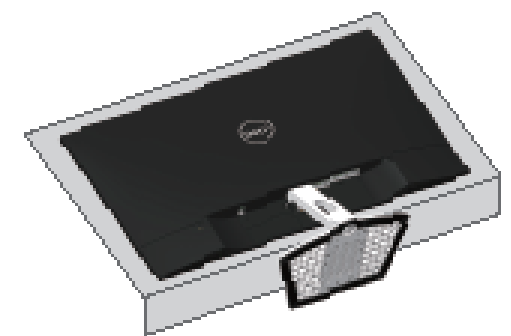

**2.** เอียงขาตั้งลง เพื่อเข้าถึงปุ่มคลาย

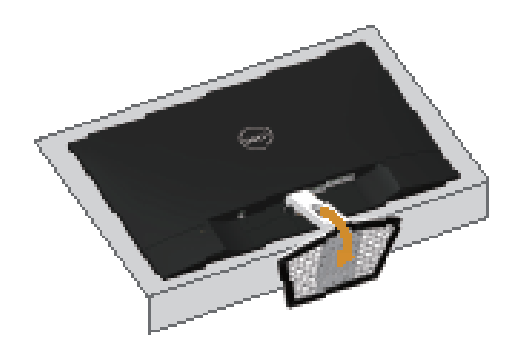

**3.** ใช้ไขควงแบบยาว เพื่อกดปุ่มคลายออก

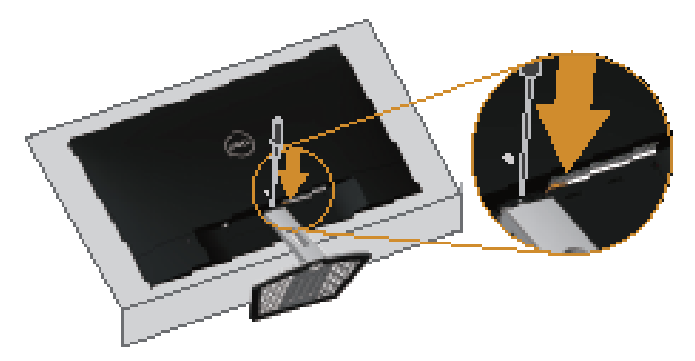

**4.** ในขณะที่กดปุ่มคลาย ดึงขาตั้งออก

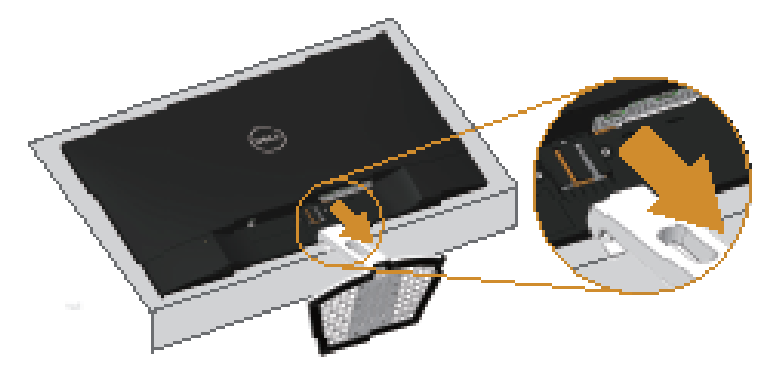

## <span id="page-24-1"></span><span id="page-24-0"></span>**การใช้งานจอภาพ**

## **การเปิดเครื่องจอภาพ**

กดปุ่ม เพื่อเปิดจอภาพ

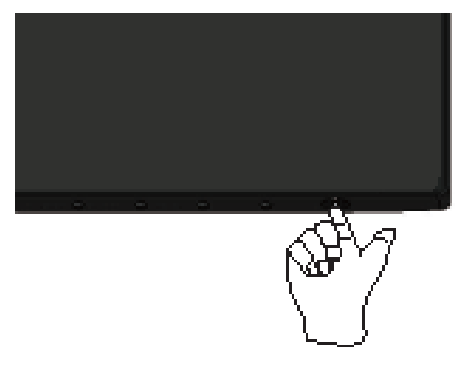

## **การใช้ปุ่มควบคุม**

ใช้ปุ่มควบคุมที่ด้านล่างของจอภาพเพื่อปรับภาพที่แสดงบนหน้าจอ

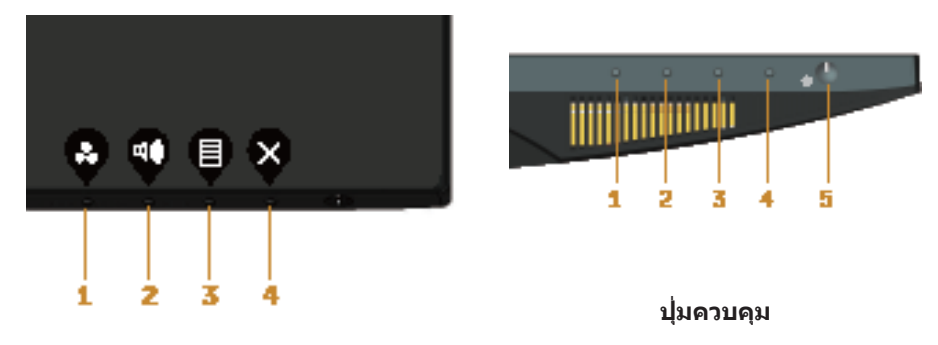

ตารางต่อไปนี้อธิบายปุ่มควบคุมต่าง ๆ:

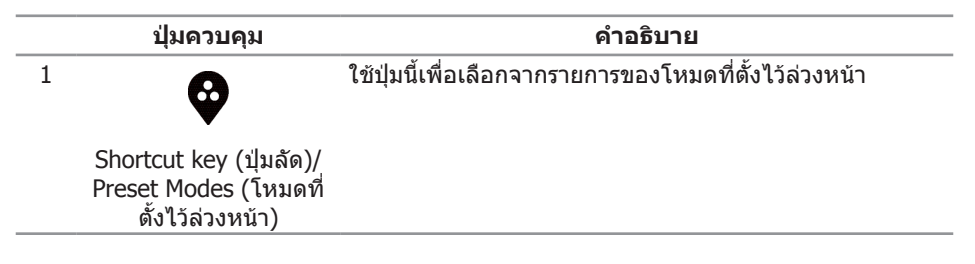

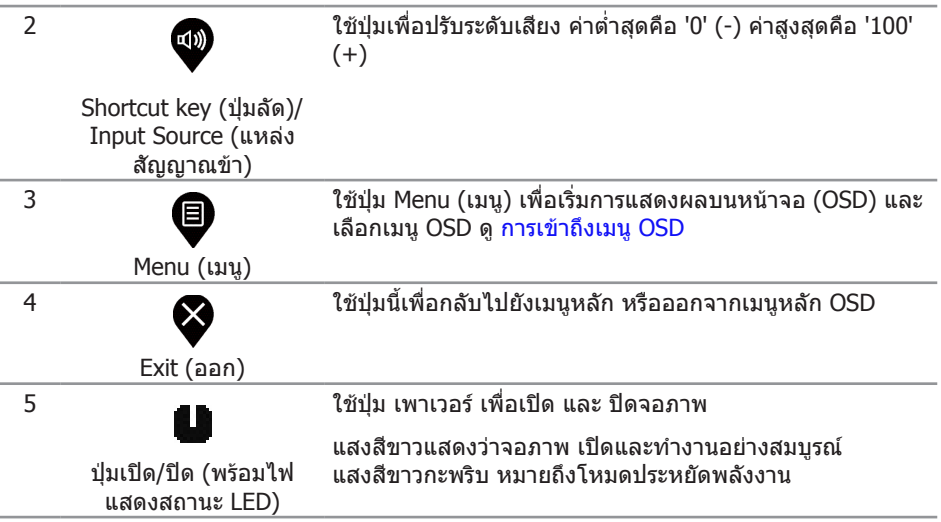

### **ตัวควบคุมบน OSD**

ใช้ปุ่มที่ด้านล่างของจอภาพเพื่อปรับการตั้งค่าต่าง ๆ ของภาพ

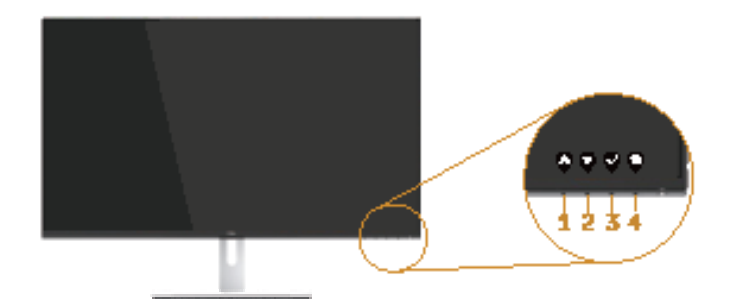

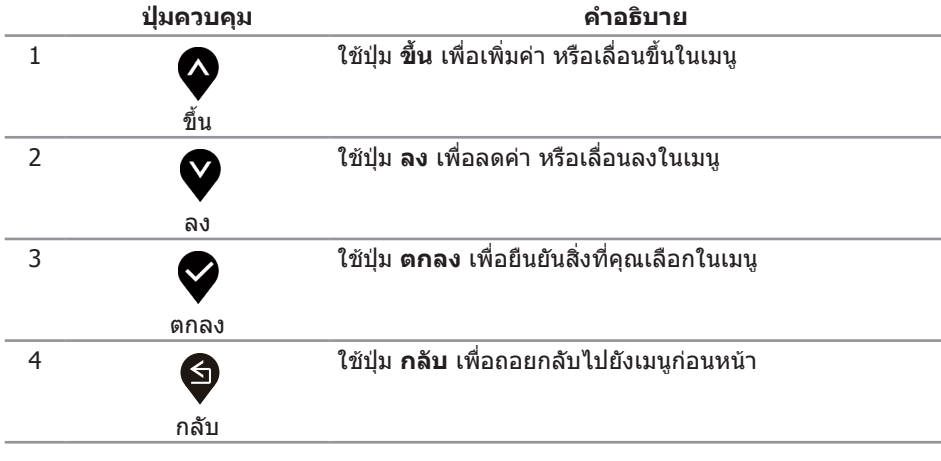

## <span id="page-26-0"></span>**การใช้เมนูที่แสดงบนหน้าจอ (OSD)**

### <span id="page-26-1"></span>**การเข้าถึงเมนู OSD**

 $\mathbb{Z}$  หมายเหตุ: การเปลี่ยนแปลงใดๆ ที่คุณทำจะถูกบันทึกโดยอัตโนมัติ เมื่อคุณเคลื่อนที่ไปยัง เมนูอื่น, ออกจากเมนู OSD หรือรอจนกระทั่งเมนู OSD ปิดไปโดยอัตโนมัติ

**1.** กดปุ่ม เพื่อแสดงเมนูหลัก OSD

#### **เมนูหลักส�ำหรับอินพุต HDMI**

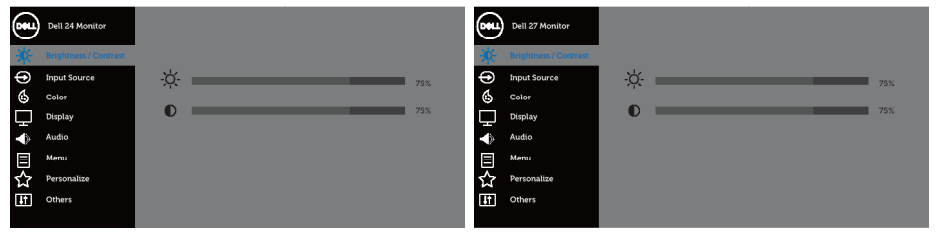

 $\bullet \bullet \bullet \circ$ 

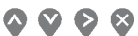

- **2. <sub>กดปุ่ม</sub> ♦ และ ♥ เพื่อเลื่อนระหว่างตัวเลือกการตั้งค่าต่าง ๆ ในขณะที่คุณย้ายจากไอคอน** หนึ่งไปยังอีกไอคอนหนึ่ง ชื่อตัวเลือกจะถูกไฮไลต์ ดูรายการตัวเลือกทั้งหมดที่มีสำหรับ จอภาพในตารางด้านล่างนี้
- **3.** กดปุ่ม หนึ่งครั้งเพื่อเปิดใช้งานตัวเลือกที่ถูกไฮไลต์
- **4.** กดปุ่ม �� และ �� เพื่อเลือกพารามิเตอร์ที่ต้องการ
- **5.**  $_{\rm{0}}$ ดปุ่ม  $>$ และ จากนั้นใช้ปุ่ม  $>$ และ  $>$  ตามตัวแสดงสถานะบนเมน เพื่อทำการ เปลี่ยนแปลง
- **6.** เลือกปุ่ม เพื่อกลับไปยังเมนูหลัก

<span id="page-27-0"></span>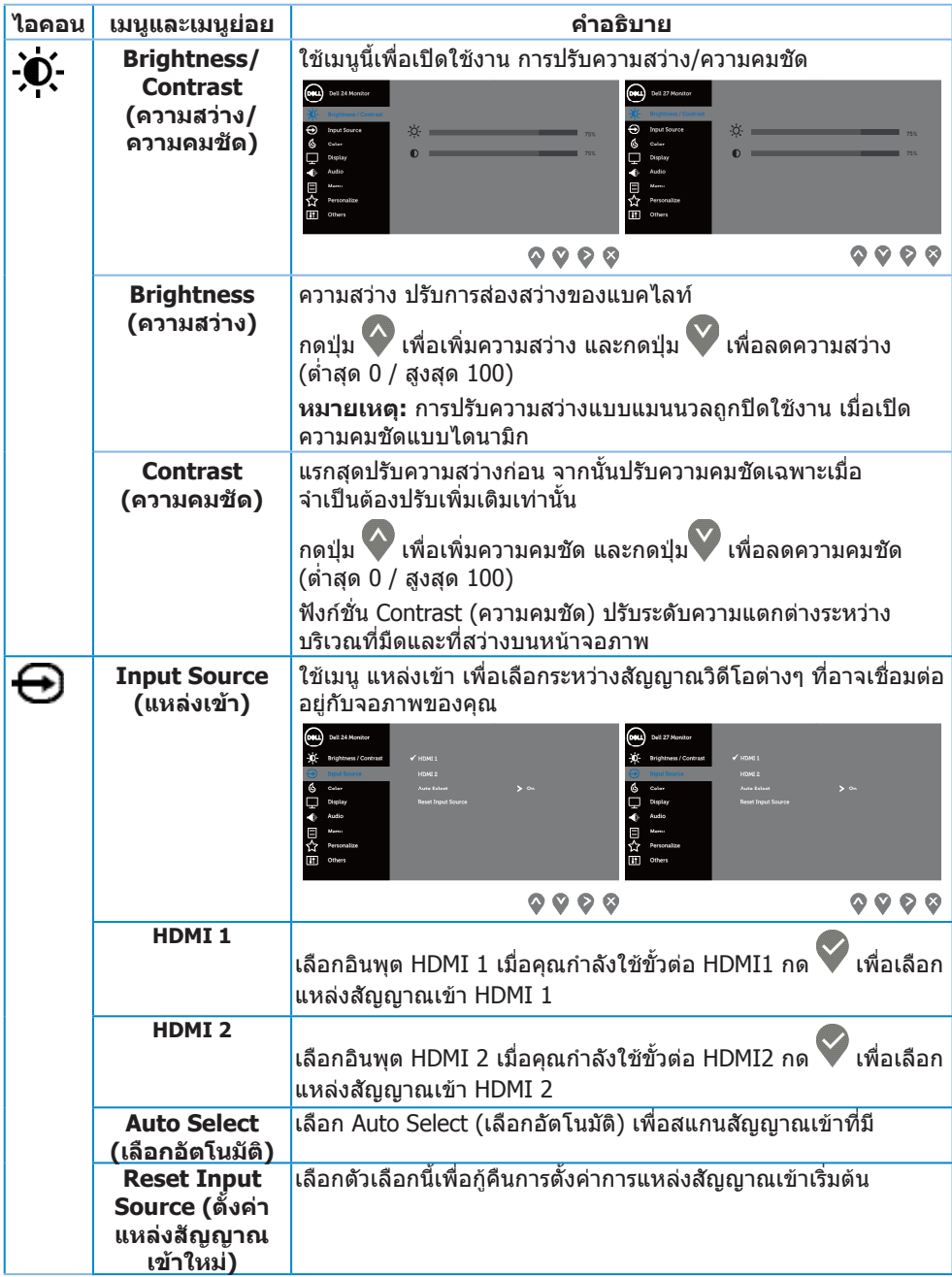

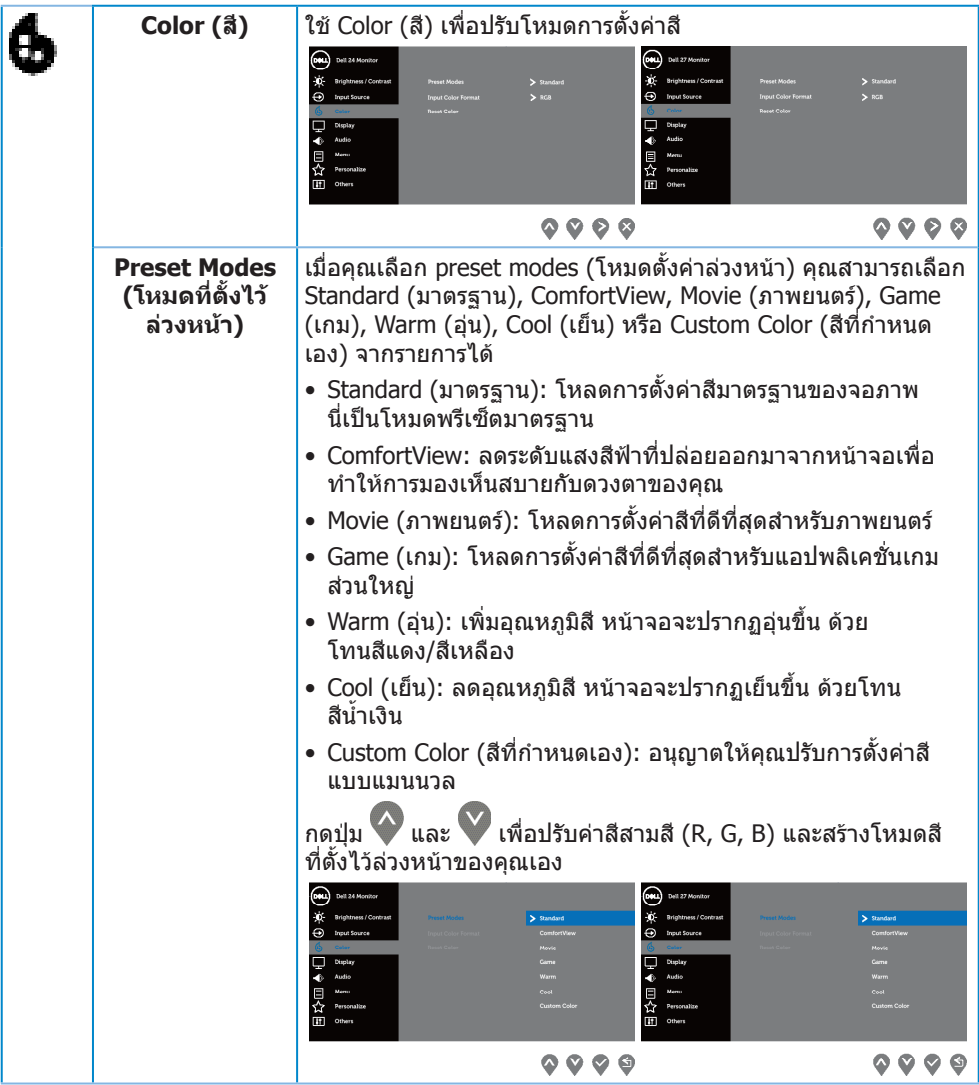

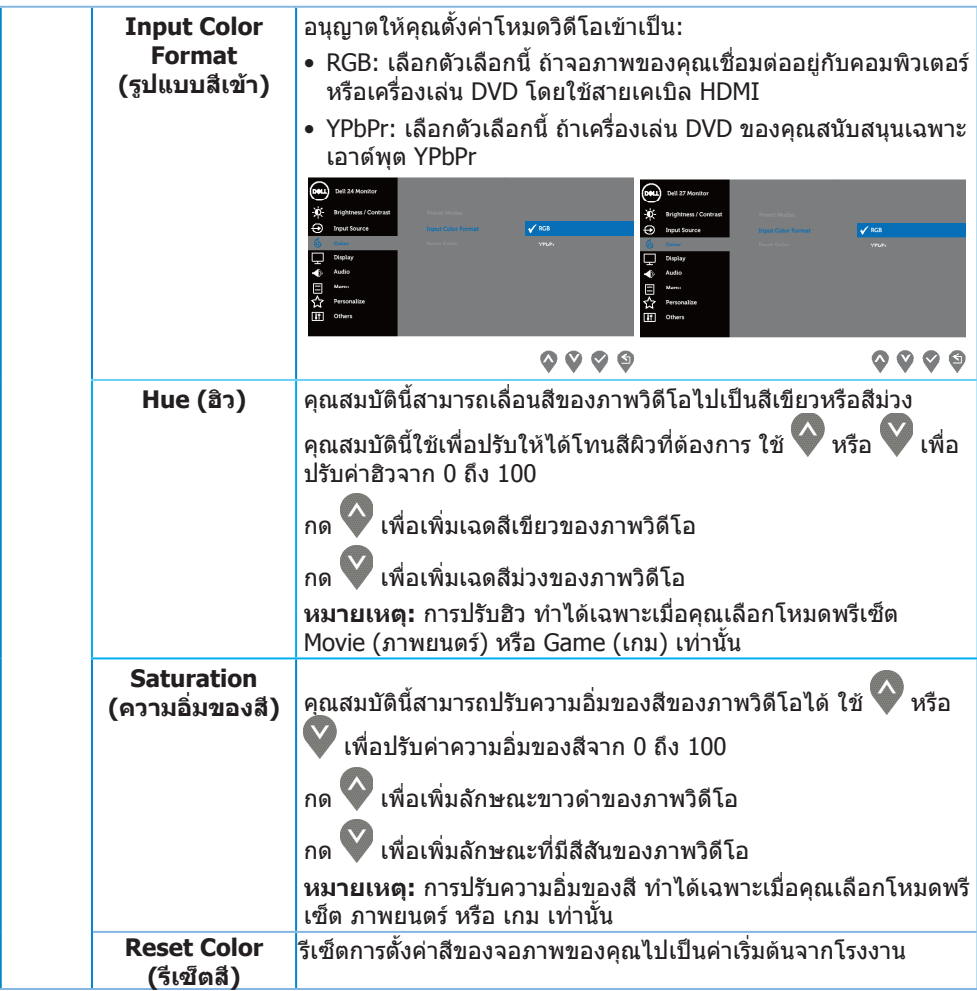

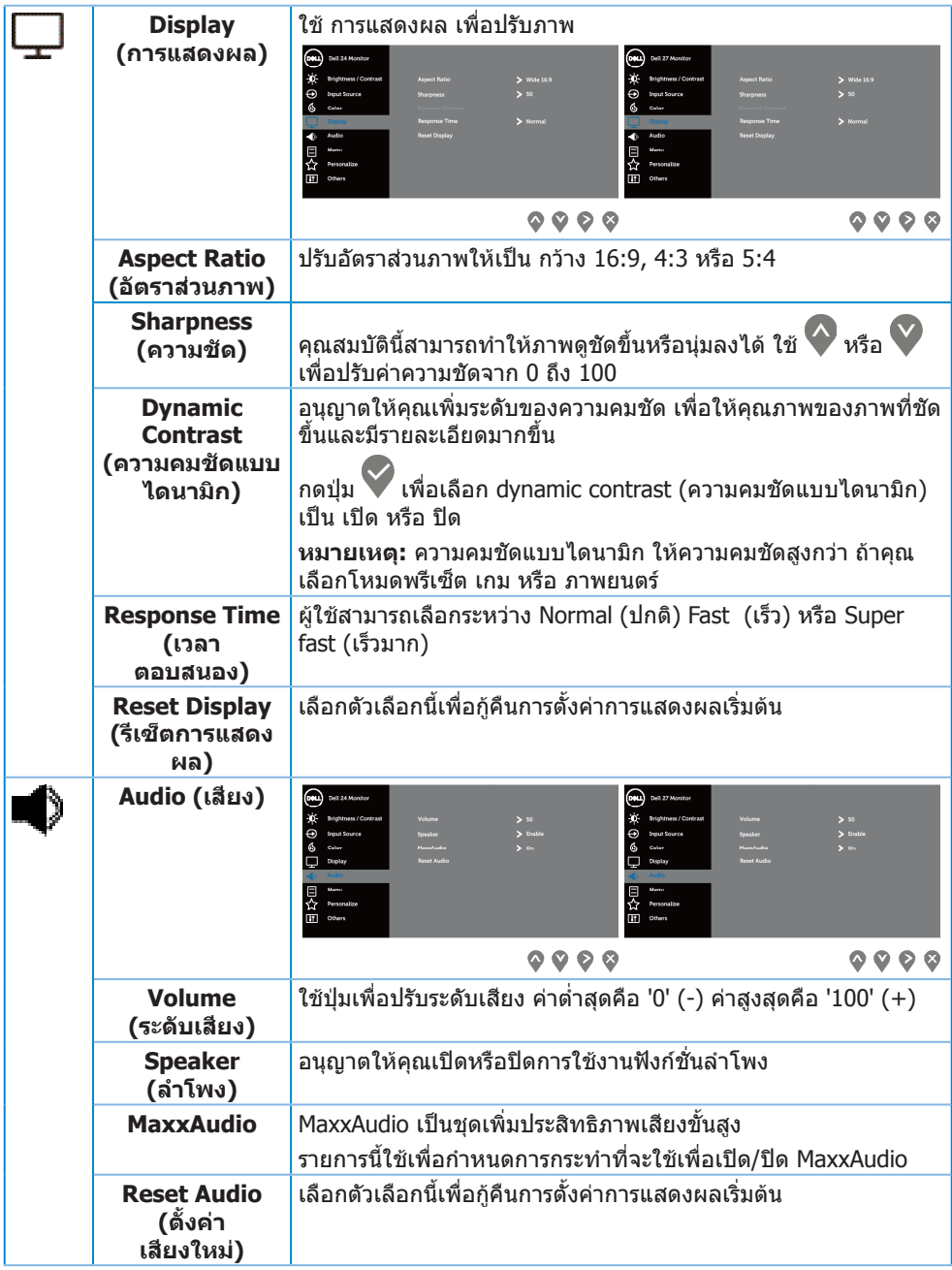

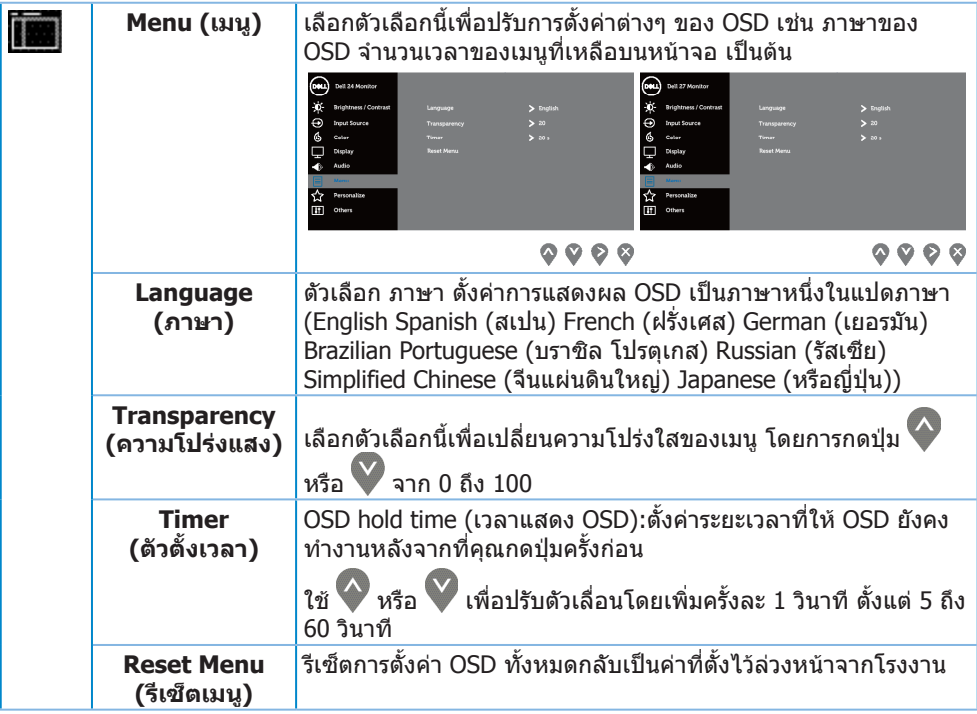

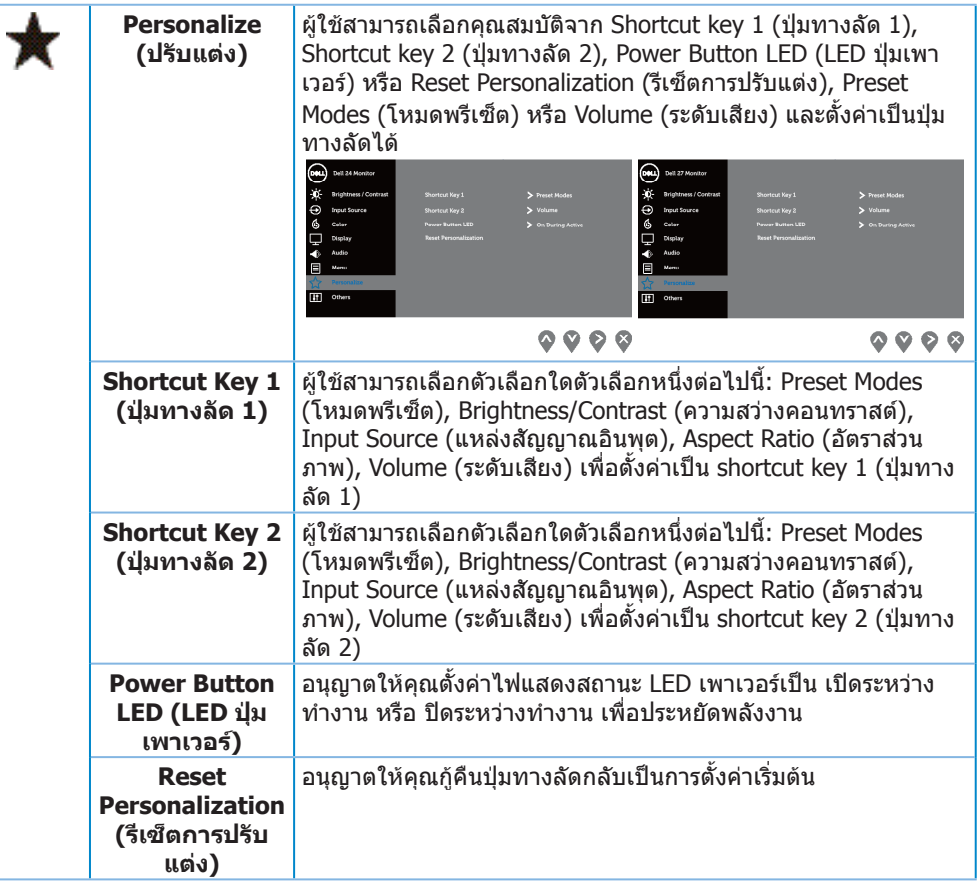

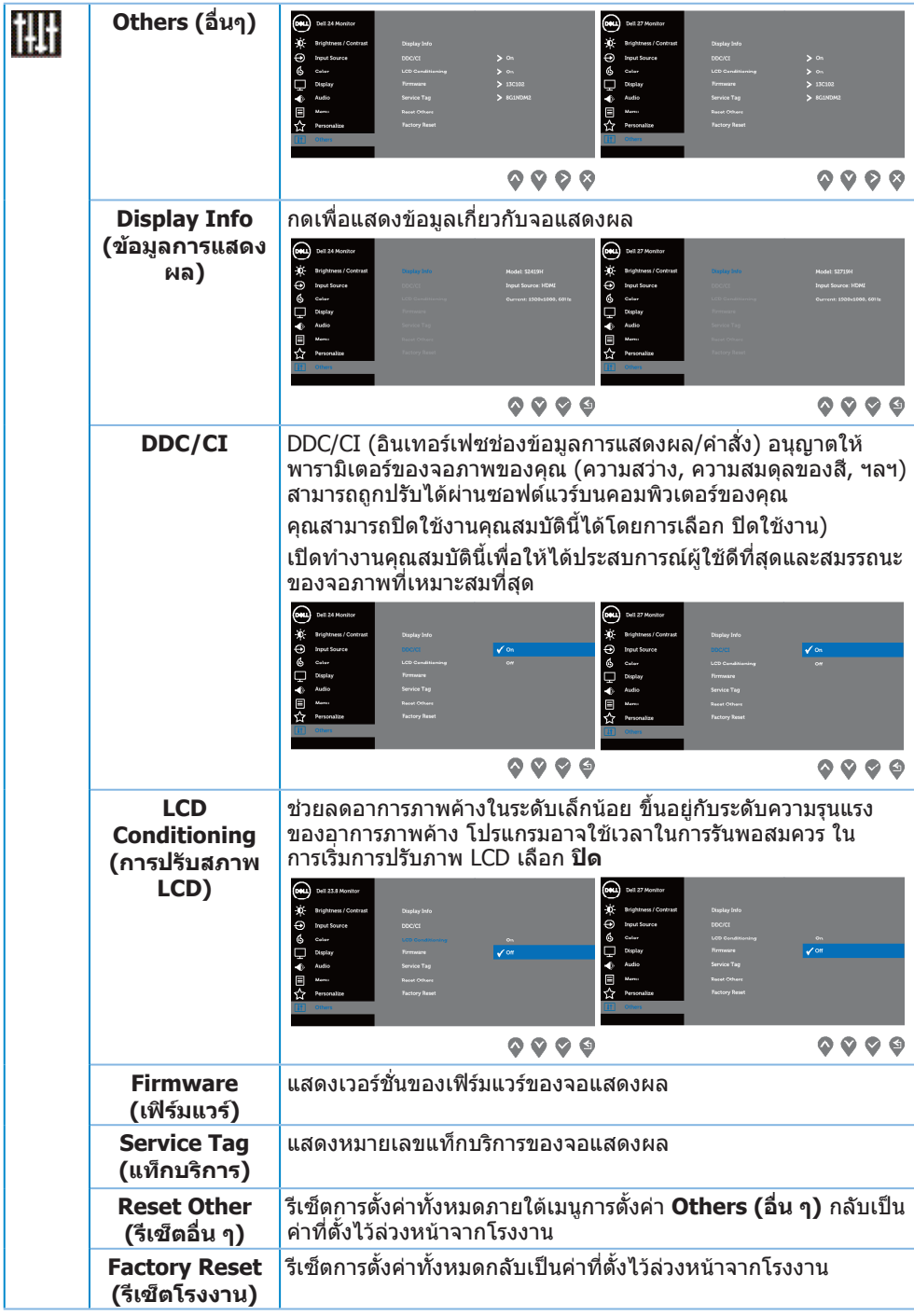

 $\mathscr{U}$  หมายเหตุ: จอภาพนี้มีคุณสมบัติในตัวเพื่อปรับเทียบความสว่างอัตโนมัติเพื่อชดเชยสำหรับ LED ที่ใช้มานานแล้ว

#### **ข้อความเตือน OSD**

เมื่อคุณสมบัติ **Dynamic Contrast (ความคมชัดแบบไดนามิก)** เปิดท�ำงาน (ในโหมดที่ตั้งไว้ ล่วงหน้าเหล่านี้: **Game (เกม)** หรือ **Movie (ภาพยนตร์)**) การปรับความสว่างด้วยตัวเองจะถูก ปิดใช้งาน

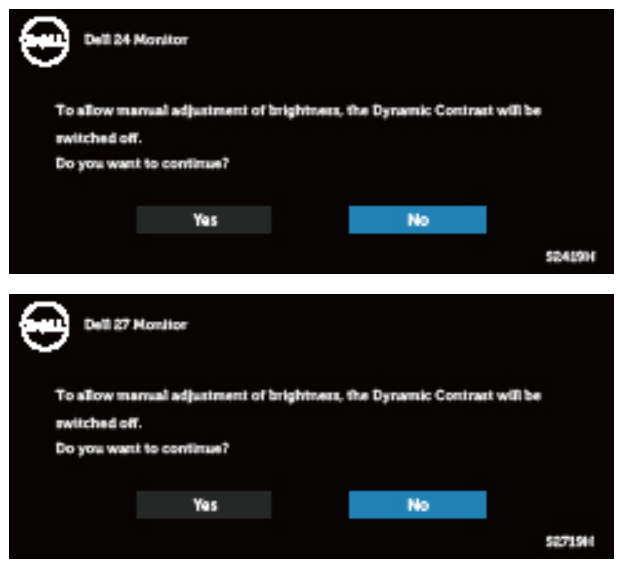

ก่อนที่ฟังก์ชั่น **DDC/CI** จะถูกปิดท�ำงาน ข้อความต่อไปนี้จะแสดงขึ้น:

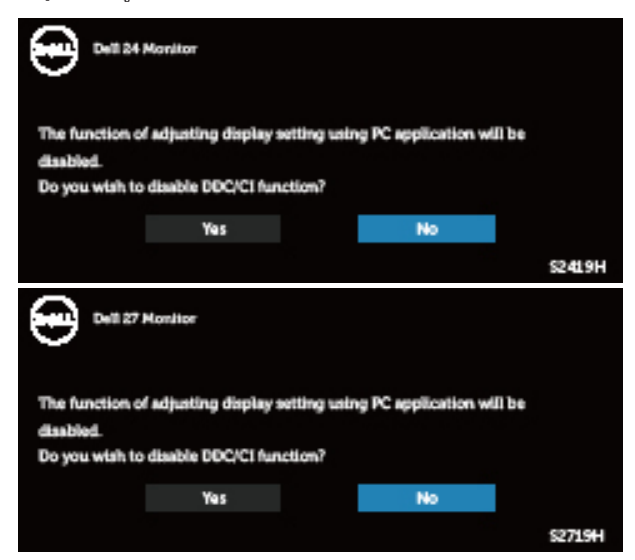

เมื่อจอภาพเข้าสู่โหมด **การประหยัดพลังงาน** ข้อความต่อไปนี้จะปรากฏขึ้น:

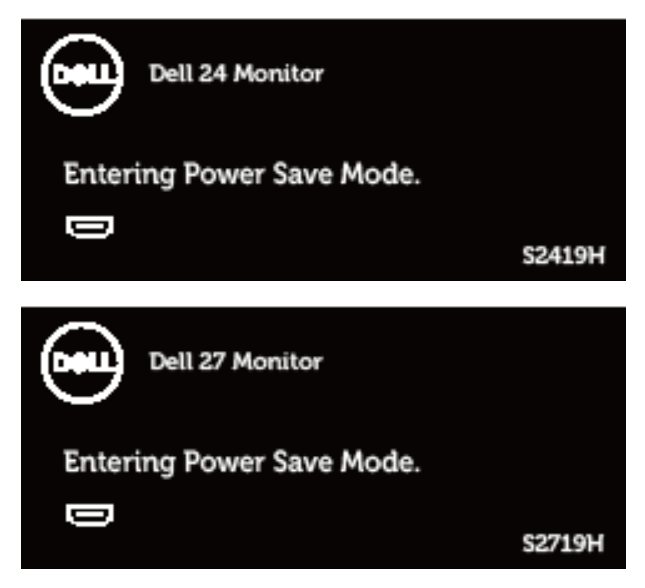

ถ้าสายเคเบิล HDMI ไม่ได้เชื่อมต่ออยู่, กล่องโต้ตอบแบบลอยที่แสดงด้านล่างจะปรากฏขึ้น จอภาพจะเข้าสู่ โหมดประหยัดพลังงานหลังจาก 4 นาที ถ้าถูกปล่อยทิ้งไว้ที่สถานะนี้

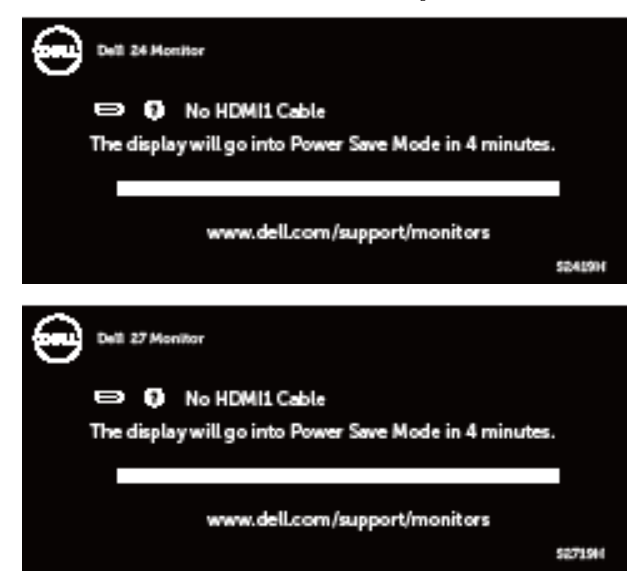

โปรดดู [การแก้ไขปัญหา](#page-39-1) ส�ำหรับข้อมูลเพิ่มเติม

## <span id="page-36-0"></span>**การตั้งค่าจอภาพ**

### **การตั้งค่าความละเอียดสูงสุด**

ในการตั้งค่าความละเอียดสูงสำหรับจอภาพ:

ใน Windows 7, Windows 8, Windows 8.1 และ Windows 10:

- **1.** ส�ำหรับ Windows 8 และ Windows 8.1 ให้เลือกเดสก์ทอปไทล์เพื่อสลับไปเป็นเดสก์ทอป แบบคลาสสิก
- **2.** คลิกขวาบนเดสก์ทอป และคลิก **ความละเอียดหน้าจอ**
- **3.** คลิกรายการแบบดึงลงของความละเอียดหน้าจอ และเลือก **1920 x 1080**
- **4.** คลิก **ตกลง**

หากคุณไม่เห็นตัวเลือก 1920 x 1080 คุณอาจจำเป็นต้องอัพเดตไดรเวอร์กราฟฟิกของคุณ ให้ทำ หนึ่งในกระบวนการต่อไปนี้ให้สมบูรณ์ โดยขึ้นอยู่กับคอมพิวเตอร์ของคุณ

หากคุณมีคอมพิวเตอร์เดสก์ทอปหรือคอมพิวเตอร์พกพา Dell

• ไปที่ **[www.dell.com/support](http://www.dell.com/support)** ป้อนแท็กบริการของคอมพิวเตอร์ของคุณ และดาวน์โหลด ไดรเวอร์ล่าสุดส�ำหรับกราฟฟิกการ์ดของคุณ

หากคุณใช้คอมพิวเตอร์ (พกพาหรือเดสก์ทอป) ที่ไม่ใช่ Dell

- ไปที่เว็บไซต์สนับสนุนสำหรับคอมพิวเตอร์ของคุณ และดาวน์โหลดไดรเวอร์กราฟฟิกล่าสุด
- ไปที่เว็บไซต์กราฟฟิกการ์ดของคุณ และดาวน์โหลดไดรเวอร์กราฟฟิกล่าสุด

### **หากคุณมีคอมพิวเตอร์เดสก์ทอป Dell หรือคอมพิวเตอร์พกพา Dell ที่สามารถเข้าถึงอินเทอร์เน็ตได้**

- **1.** ไปที่ **www.dell.com/support** ป้อนแท็กบริการของคุณ และดาวน์โหลดไดรเวอร์ล่าสุด ส�ำหรับกราฟฟิกการ์ดของคุณ
- ี **2.** หลังจากที่ติดตั้งไดรเวอร์สำหรับกราฟฟิกอะแดปเตอร์ของคุณ ให้พยายามตั้งค่าความละเอียด เป็น **1920 x 1080** อีกครั้ง

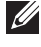

**หมายเหตุ:** ถ้าคุณไม่สามารถตั้งค่าความละเอียดเป็น **1920 x 1080**, โปรดติดต่อ Dell เพื่อ สอบถามเกี่ยวกับกราฟฟิกอะแดปเตอร์ที่สนับสนุนความละเอียดเหล่านี้

### **ถ้าคุณมีคอมพิวเตอร์เดสก์ทอป, คอมพิวเตอร์พกพา หรือกราฟฟิก การ์ดที่ไม่ใช่ยี่ห้อ Dell**

ใน Windows 7, Windows 8, Windows 8.1 และ Windows 10:

- **1.** ส�ำหรับ Windows 8 และ Windows 8.1 ให้เลือกเดสก์ทอปไทล์เพื่อสลับไปเป็นเดสก์ทอป แบบคลาสสิก
- **2.** คลิกขวาบนเดสก์ทอป และคลิก **การปรับแต่ง**
- **3.** คลิก **เปลี่ยนการตั้งค่าการแสดงผล**
- **4.** คลิก **การตั้งค่าขั้นสูง**
- **5.** ระบุผู้จำหน่ายกราฟฟิกคอนโทรลเลอร์ของคุณจากคำอธิบายที่ด้านบนของหน้าต่าง (เช่น NVIDIA, ATI, Intel ฯลฯ)
- **6.** โปรดดูจากเว็บไซต์ของผู้จำหน่ายกราฟฟิกการ์ดสำหรับไดรเวอร์ที่อัพเดต (ตัวอย่างเช่น **<http://www.ATI.com>** หรือ **[http://www.AMD.com](http://www.NVIDIA.com)**)
- **7.** หลังจากที่ติดตั้งไดรเวอร์สำหรับกราฟฟิกอะแดปเตอร์ของคุณ ให้พยายามตั้งค่าความละเอียด เป็น **1920 x 1080** อีกครั้ง

## <span id="page-38-0"></span>**การใช้การเอียง**

**หมายเหตุ:** ขาตั้งไม่ได้ต่ออยู่ เมื่อจอภาพถูกส่งมอบจากโรงงาน

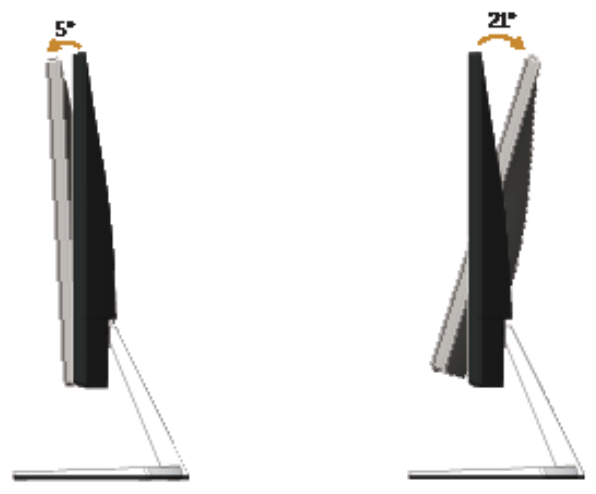

## <span id="page-39-1"></span><span id="page-39-0"></span>**การแก้ไขปัญหา**

ี่ **∕1ั∖ คำเตือน:** ก่อนที่คุณจะเริ่มกระบวนการใดๆ ในส่วนนี้ ให้ทำตาม [ขั้นตอนเพื่อความปลอดภัย](#page-44-2)

### **ทดสอบตัวเอง**

จอภาพของคุณมีคุณสมบัติการทดสอบตัวเอง ที่อนุญาตให้คุณตรวจสอบว่าจอภาพทำงาน ้อย่างเหมาะสมหรือไม่ หากจอภาพและคอมพิวเตอร์ของคุณเชื่อมต่ออย่างเหมาะสม แต่หน้าจอก็ ้ยังคงมืดอย่ ให้รันการทดสอบตัวเอง โดยดำเนินการตามขั้นตอนต่อไปนี้

- **1.** ปิดทั้งคอมพิวเตอร์และจอภาพ
- **2.** ตัดการเชื่อมต่อสายเคเบิลวิดีโอทั้งหมดออกจากจอภาพ ด้วยวิธีนี้ คอมพิวเตอร์จะไม่ต้อง เข้ามาเกี่ยวข้อง
- **3.** เปิดจอภาพ

ถ้าจอภาพทำงานถูกต้อง จอภาพจะตรวจจับได้ว่าไม่มีสัญญาณ และข้อความใดข้อความหนึ่ง ต่อไปนี้จะแสดงขึ้น ในขณะที่อยู่ในโหมดทดสอบตัวเอง LED เปิดปิดจะติดเป็นสีขาว

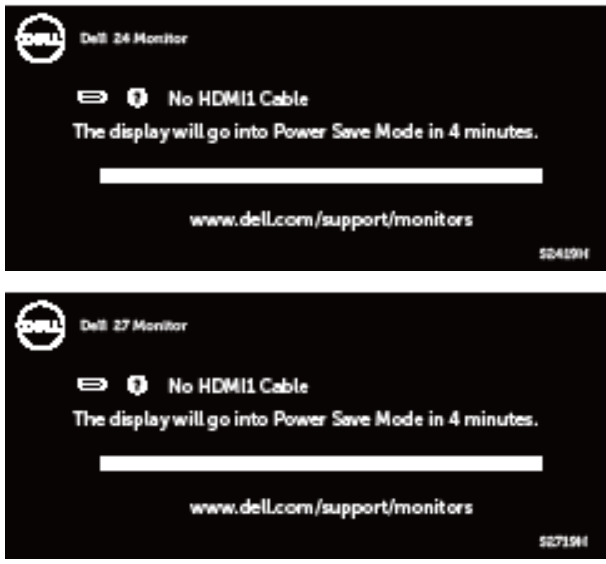

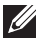

**หมายเหตุ:** กล่องนี้ยังปรากฏขึ้นระหว่างการท�ำงานระบบตามปกติ หากสายเคเบิลวิดีโอถูก ถอดออกหรือเสียหายด้วย

**4.** ปิดจอภาพของคุณและเชื่อมต่อสายเคเบิลวิดีโอใหม่ แล้วเปิดทั้งคอมพิวเตอร์และจอภาพ ของคุณ

หากหน้าจอของจอภาพยังคงมืดอยู่หลังจากที่คุณเชื่อมต่อสายเคเบิลกลับเรียบร้อยแล้ว ให้ ตรวจสอบตัวควบคุมวิดีโอและคอมพิวเตอร์

## <span id="page-40-0"></span>**การวินิจฉัยในตัว**

จอภาพของคุณมีเครื่องมือการวินิจฉัยในตัว ที่ช่วยคุณหาว่าความผิดปกติของหน้าจอที่คุณเผชิญอยู่ ว่าเป็นปัญหากับจอภาพของคุณ หรือกับคอมพิวเตอร์และวิดีโอการ์ดของคุณ

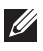

**หมายเหตุ:** คุณสามารถรันการวินิจฉัยในตัวได้เฉพาะเมื่อสายเคเบิลวิดีโอไม่ได้เสียบอยู่ และ จอภาพอยู่ใน โหมดทดสอบตัวเอง เท่านั้น

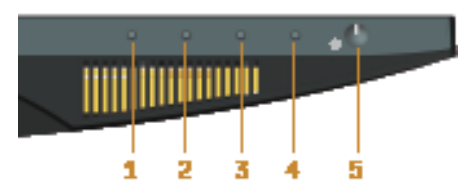

ในการรันการวินิจฉัยในตัว

- **1.** ตรวจดูให้แน่ใจว่าหน้าจอสะอาด (ไม่มีอนุภาคฝุ่นบนพื้นผิวของหน้าจอ)
- **2.** ถอดปลั๊กสายเคเบิลวิดีโอจากด้านหลังของคอมพิวเตอร์หรือจอภาพ จากนั้นจอภาพจะเข้าไป ยังโหมดทดสอบตัวเอง
- **3.** กด ปุ่ม 1 ค้างไว้ประมาณ 5 วินาที หน้าจอสีเทาจะปรากฏขึ้น
- **4.** ตรวจสอบหน้าจอเพื่อหาความผิดปกติอย่างละเอียด
- **5.** กด ปุ่ม 1 ที่ด้านล่างของจอภาพอีกครั้ง สีของหน้าจอจะเปลี่ยนเป็นสีแดง
- **6.** ตรวจสอบจอแสดงผลเพื่อหาความผิดปกติ
- **7.** ทำซ้ำขั้นตอนที่ 5 และ 6 เพื่อตรวจสอบจอแสดงผลในสีเขียว สีน้ำเงิน สีดำ สีขาว และหน้า จอข้อความ

การทดสอบสมบูรณ์เมื่อหน้าจอข้อความปรากฏขึ้น ในการออก กด ปุ่ม 1 อีกครั้ง

หากคุณตรวจไม่พบความผิดปกติใด ๆ บนหน้าจอเมื่อใช้เครื่องมือการวินิจฉัยในตัว หมายความว่า ้จอภาพทำงานเป็นปกติ ให้ตรวจสอบวิดีโอการ์ดและคอมพิวเตอร์

## <span id="page-41-0"></span>**ปัญหาทั่วไป**

ตารางต่อไปนี้ประกอบด้วยข้อมูลทั่วไป เกี่ยวกับปัญหาที่เกิดกับจอภาพทั่วไปที่คุณอาจพบ และทาง แก้ไขปัญหาที่อาจท�ำได้

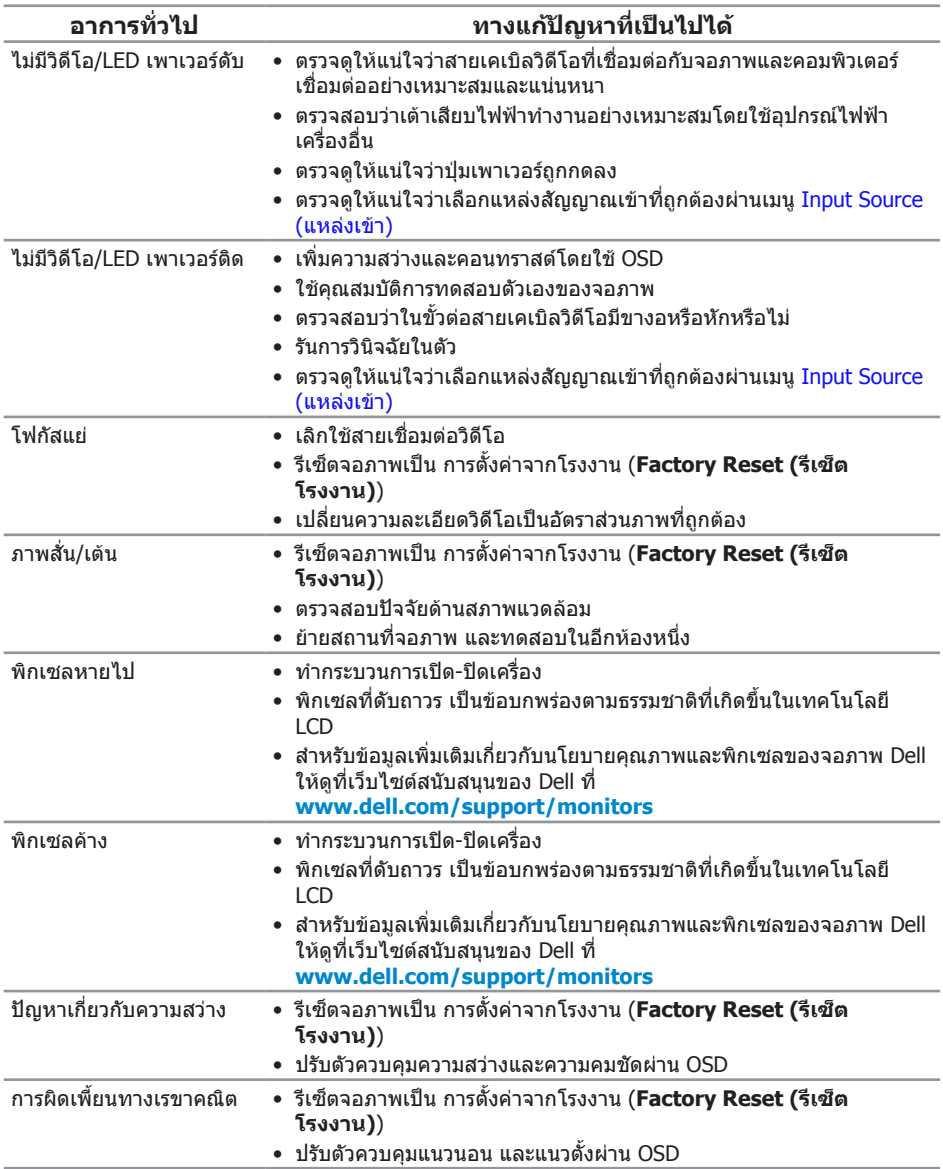

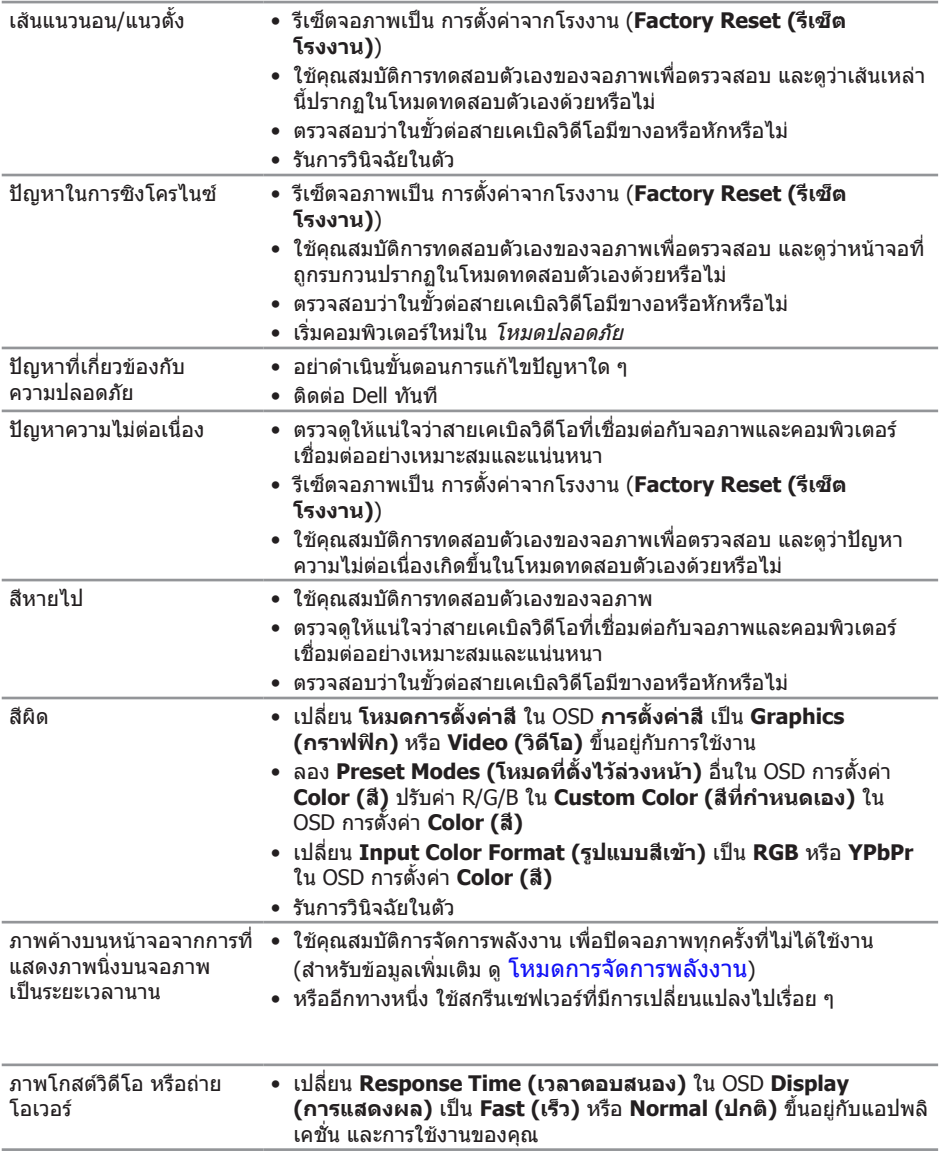

## <span id="page-43-0"></span>**ปัญหาเฉพาะของผลิตภัณฑ์**

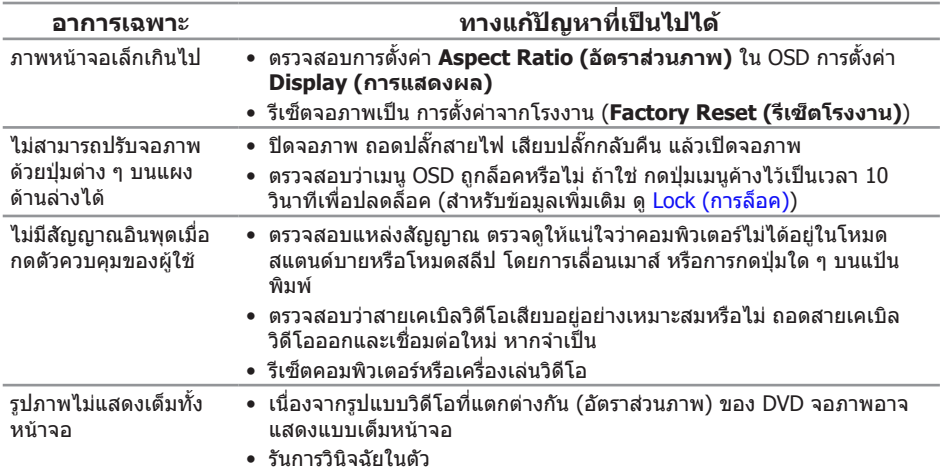

### <span id="page-44-0"></span>**ภาคผนวก**

#### <span id="page-44-2"></span>**ค�ำเตือน: ขั้นตอนเพื่อความปลอดภัย**

 $\bigwedge$ ุ คำเตือน: การใช้ตัวควบคุม การปรับแต่ง หรือกระบวนการอื่นๆ นอกเหนือจากที่ระบ **ในเอกสารฉบับนี้ อาจเป็นผลให้เกิดไฟฟ้าช็อต อันตรายจากไฟฟ้า และ/หรืออันตราย ทางกล**

ี่สำหรับข้อมูลเกี่ยวกับขั้นตอนเพื่อความปลอดภัย ให้ด*ู ค่มือข้อมูลผลิตภัณฑ์* 

### **ประกาศ FCC (สหรัฐอเมริกาเท่านั้น) และข้อมูลเกี่ยวกับ ระเบียบข้อบังคับอื่นๆ**

ี่สำหรับประกาศ FCC และข้อมูลเกี่ยวกับระเบียบข้อบังคับอื่นๆ ให้ดูเว็บไซต์ความสอดคล้องกับ ระเบียบข้อบังคับที่ **[www.dell.com/regulatory\\_compliance](http://www.dell.com/regulatory_compliance)**

### <span id="page-44-1"></span>**การติดต่อ Dell**

**ส�ำหรับลูกค้าในสหรัฐอเมริกา ติดต่อที่หมายเลข 800-WWW-DELL (800-999-3355)**

**หมายเหตุ:** หากคุณไม่มีการเชื่อมต่ออินเทอร์เน็ตที่ใช้งานได้ คุณสามารถหาข้อมูลการติดต่อ ได้จากใบสั่งซื้อ สลิปบรรจุภัณฑ์ ใบเสร็จ หรือแคตาล็อกผลิตภัณฑ์ Dell

**Dell มีตัวเลือกการสนับสนุนและบริการออนไลน์และทางโทรศัพท์หลายอย่าง ความสามารถในการใช้งานแตกต่างกันในแต่ละประเทศและผลิตภัณฑ์ต่างๆ และบริการ บางอย่างอาจใช้ไม่ได้ในพื้นที่ของคุณ**

#### **เพื่อรับเนื้อหาการสนับสนุนจอภาพแบบออนไลน์:**

**1.** ไปที่เว็บไซต์ **www.dell.com/support/monitors**

#### **หากต้องการติดต่อ Dell ส�ำหรับฝ่ายขาย การสนับสนุนด้านเทคนิค หรือปัญหาเกี่ยวกับ บริการลูกค้า**

- **1.** ไปที่เว็บไซต์ **[www.dell.com/support](http://www.dell.com/support/monitors)**
- **2.** ตรวจสอบประเทศหรือภูมิภาคของคุณในรายการ **เลือกประเทศ/ภูมิภาค** ในเมนูแบบดึงลงที่ ส่วนล่างของหน้า
- **3.** คลิก **ติดต่อเรา** ที่ด้านซ้ายของหน้า
- **4.** เลือกลิงก์บริการหรือการสนับสนุนที่เหมาะสมตามความต้องการของคุณ
- **5.** เลือกวิธีในการติดต่อ Dell ที่คุณติดต่อได้สะดวก
- ี่ **∕∱∖ู่ คำเตือน: สำหรับจอแสดงผลที่มีกรอบม**ันวาว ผู้ใช้ควรพิจารณาตำแหน่งการวาง **จอแสดงผล เนื่องจากกรอบอาจท�ำให้เกิดการรบกวนการมองเห็นโดยสะท้อน แสงแวดล้อมและพื้นผิวที่สว่าง**